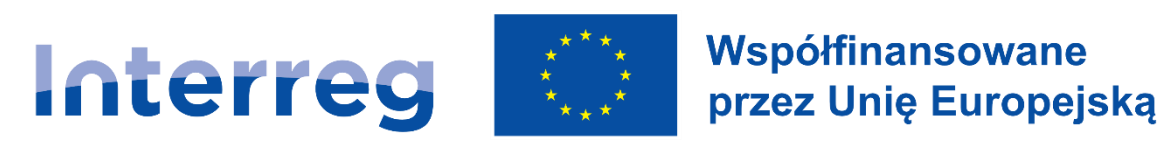

# **INSTRUKCJA WYPEŁNIANIA WNIOSKU W ISKP21+ CEL 4.2: POGŁĘBIANIE WIĘZI TRANSGRANICZNYCH**

Program Interreg Czechy - Polska

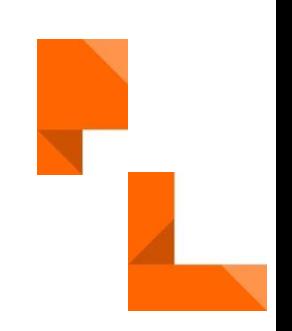

Wersja <sup>12</sup> Z dnia 29.06.2023 08.04.2024

[www.cz-pl.eu](http://www.cz-pl.eu/)

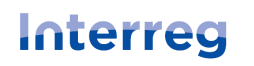

Instrukcja wypełniania wniosku Priorytet 4.2 Pogłębianie więzi transgranicznych

## Spis treści

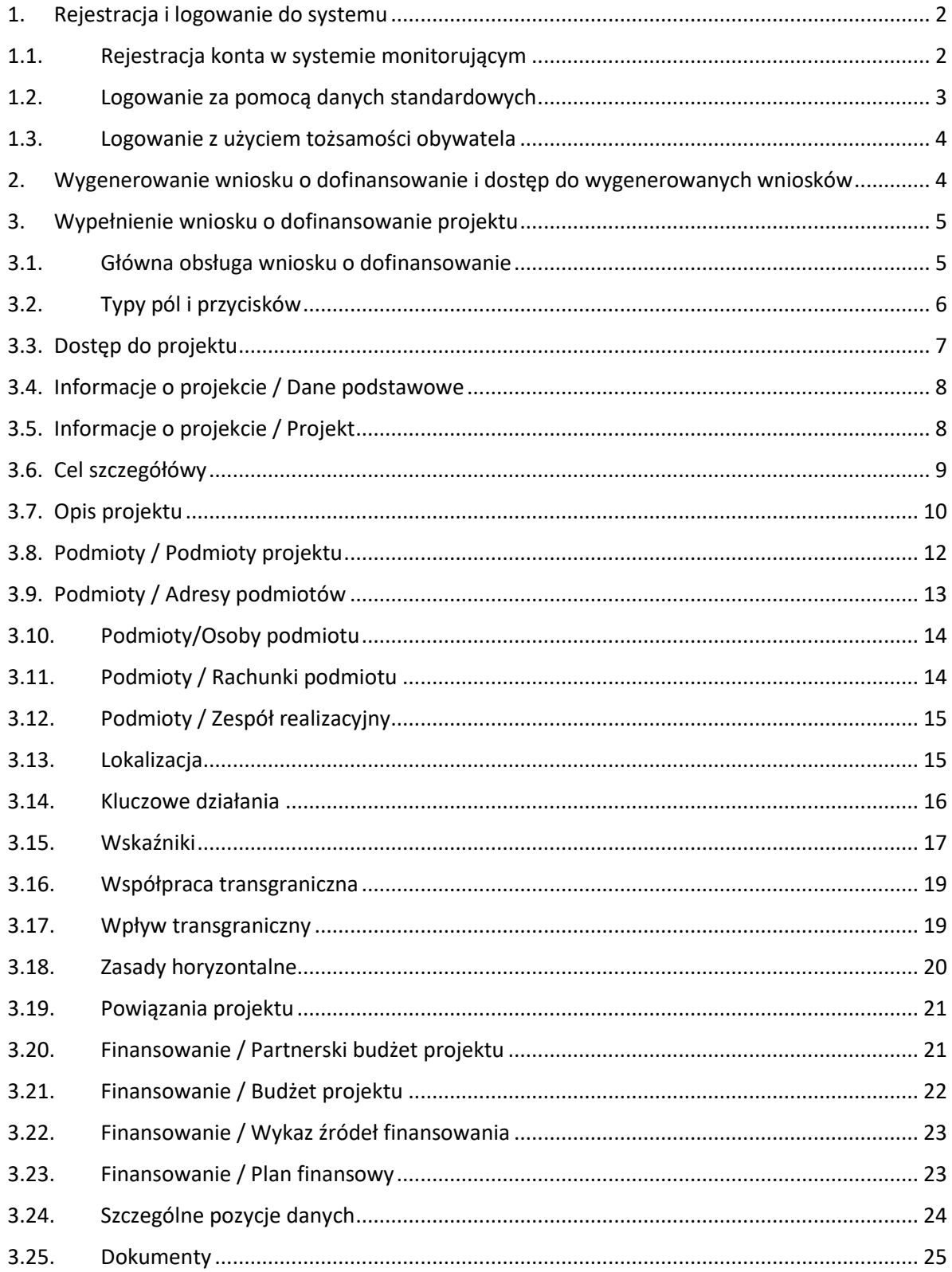

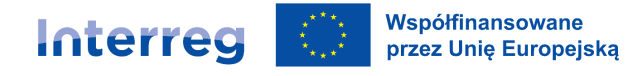

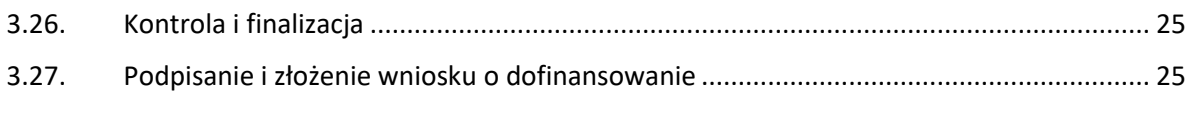

#### <span id="page-2-0"></span>1. Rejestracja i logowanie do systemu

#### <span id="page-2-1"></span>1.1. Rejestracja konta w systemie monitorującym

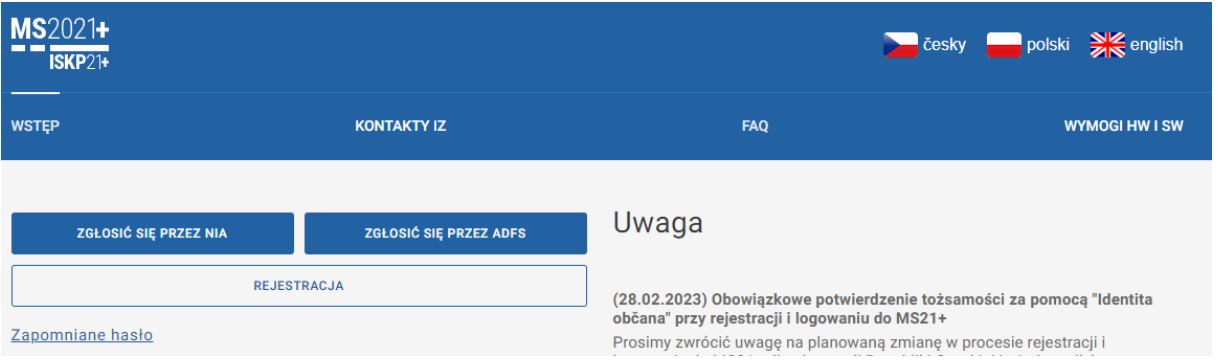

Aby zarejestrować się w systemie ISKP21+, należy skorzystać z przycisku "Rejestracja". Przekieruje on do następnej strony z dwoma opcjami.

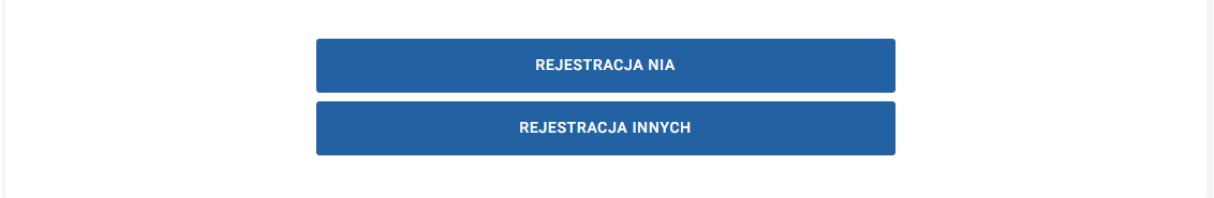

**Rejestracja w NIA** (Národní identita/Tożsamość Narodowa) przekierowuje bezpośrednio na stronę portalu Národní identita, gdzie można założyć konto poprzez tożsamość bankową, portal eObčanka i inne opcje. Ten rodzaj rejestracji będzie obowiązkowy od marca 2023 roku dla wszystkich obywateli Republiki Czeskiej i krajów, w których funkcjonuje tożsamość narodowa kompatybilna z rozporządzeniem eIDAS (rozporządzenie o komunikacji elektronicznej). Poszczególne warianty uwierzytelniania poprzez tożsamość narodową są rejestrowane poza systemem monitorującym i trzeba zapewnić sobie posiadanie konta.

**Polska nie wdrożyła na razie tego rozporządzenia, a więc polscy obywatele będą korzystać z opcji "Rejestracja innych".** Tu otwiera się standardowy formularz.

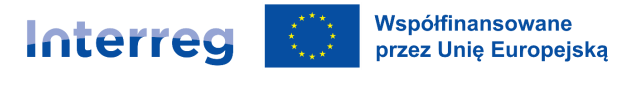

#### Instrukcja wypełniania wniosku Priorytet 4.2 Pogłębianie więzi transgranicznych

\* Dane obowiazkowe

## Rejestracja

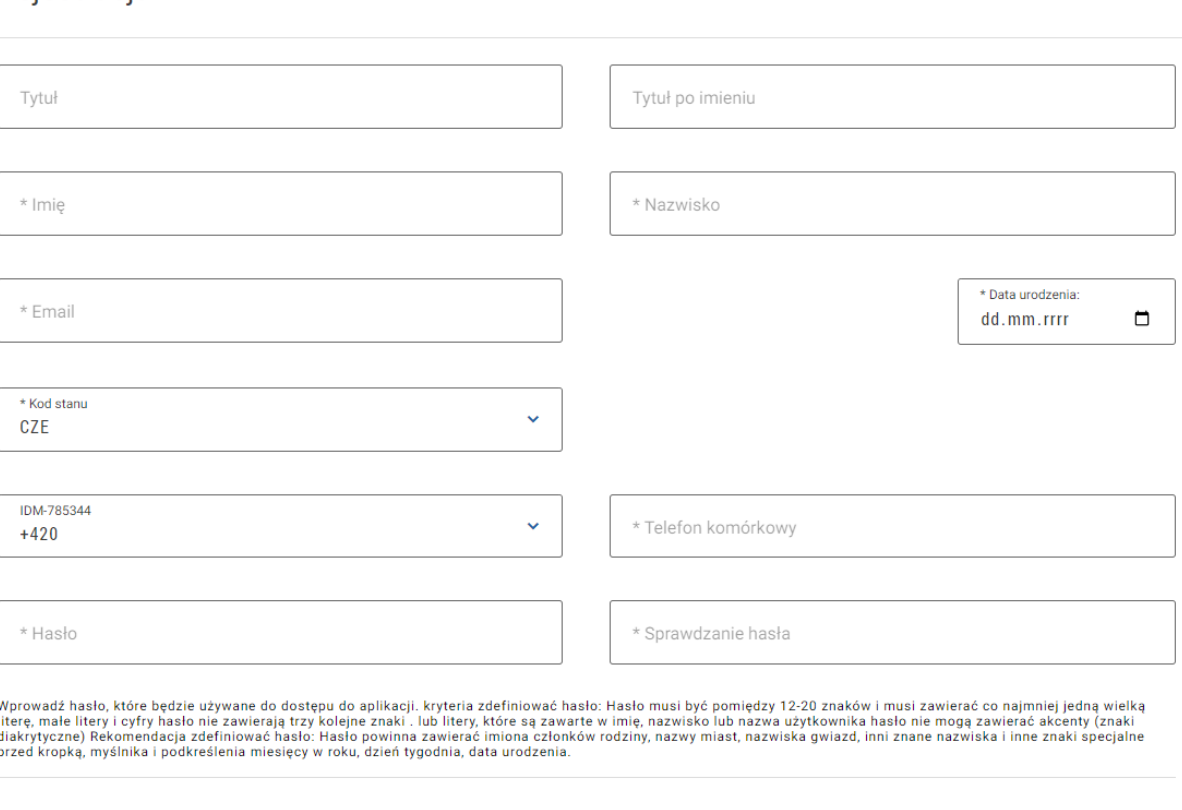

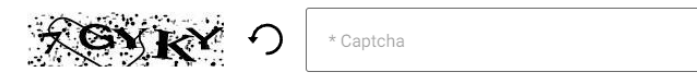

Należy w nim wypełnić wymagane obowiązkowe informacje (oznaczone gwiazdką), a przede wszystkim poprawnie wpisać e-mail i numer telefonu komórkowego. Obie informacje zostaną wykorzystane do weryfikacji Państwa konta i jeśli zostaną wpisane błędnie, dane rejestracyjne nie zostaną dostarczone. Aby się zarejestrować, należy wpisać przesłany kod SMS, a następnie zweryfikować swój adres e-mail za pomocą przesłanego linku. Po przeprowadzeniu wszystkich czynności rejestracja będzie aktywna i będzie można zalogować się do systemu monitorującego.

#### <span id="page-3-0"></span>1.2. Logowanie za pomocą danych standardowych

Standardowe logowanie może być używane do marca 2023 roku, a później tylko dla użytkowników zagranicznych bez dostępu do tożsamości narodowej. Pozostałe osoby muszą obowiązkowo używać połączenia uwierzytelnionego (patrz następny rozdział). Aby się zalogować, należy użyć swojej nazwy użytkownika (przed nazwą należy wpisać prefiks ms21\) oraz wybrane przez siebie hasło.

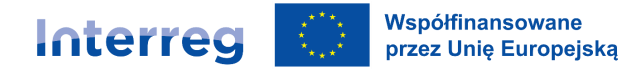

Přihlásit se

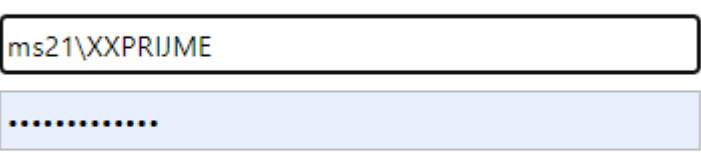

#### Přihlásit se

#### <span id="page-4-0"></span>1.3. Logowanie z użyciem tożsamości obywatela

W celu zalogowania z użyciem uwierzytelnionej tożsamości obywatela można korzystać z tożsamości bankowej, portalu eObčanka i innych opcji oferowanych przez tożsamość. Wcześniej jednak należy się zarejestrować (patrz rozdział 1.1).

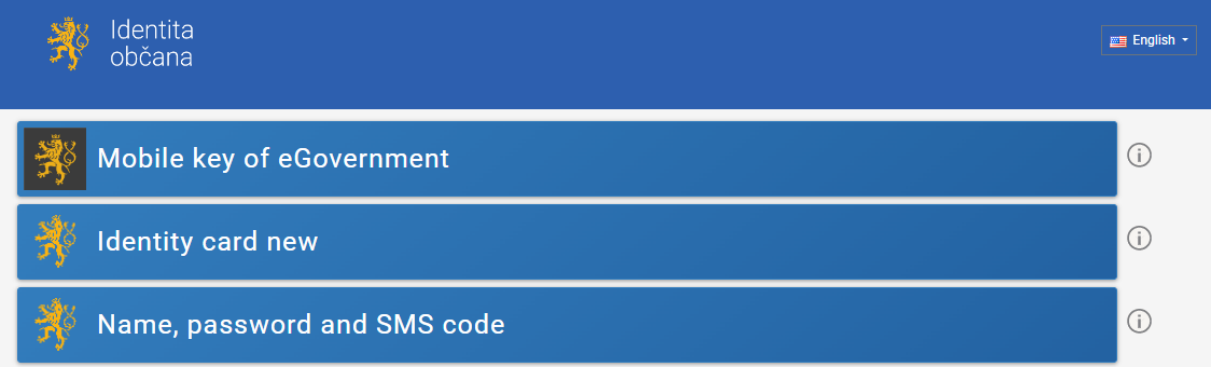

## <span id="page-4-1"></span>2. Wygenerowanie wniosku o dofinansowanie i dostęp do wygenerowanych wniosków

Nowy wniosek o dofinansowanie można wygenerować w module "Wnioskodawca". Pozostałe moduły nie są przeznaczone dla programu Interreg Czechy-Polska i składania wniosku o dofinansowanie.

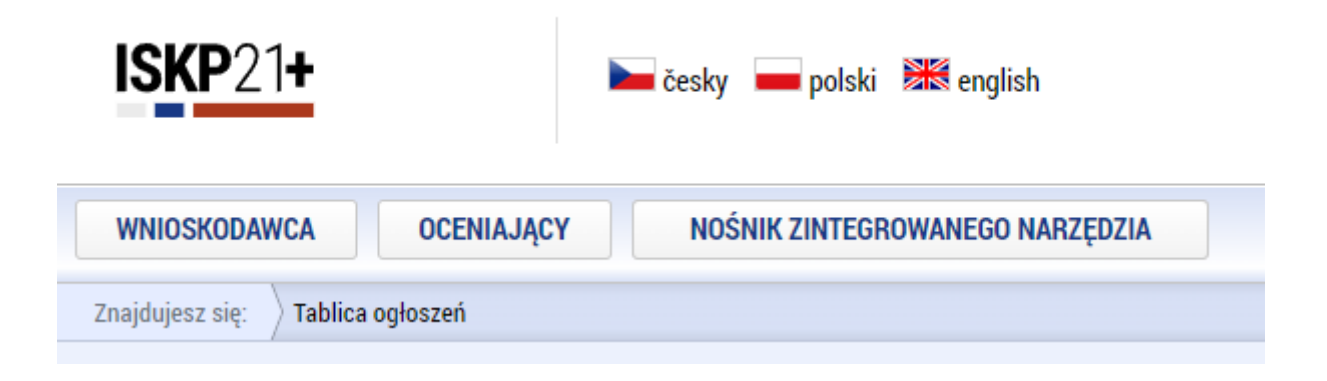

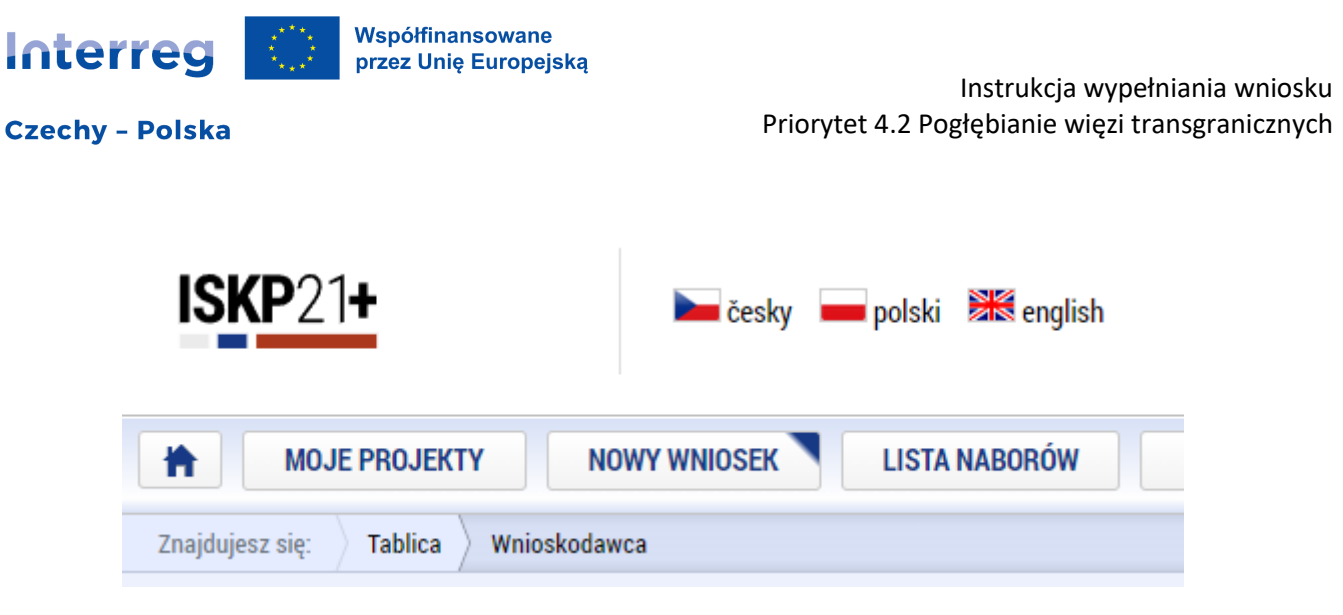

Za pomocą przycisku "Nowy wniosek" należy wybrać program Interreg Czechy-Polska, a następnie nabór, w ramach którego składany ma być wniosek o dofinansowanie. Wniosek można wygenerować klikając przycisk "projekt indywidualny" pod nazwą wybranego naboru.

**Ważna informacja:** Po wygenerowaniu wniosku w ramach naboru nie można go przenieść do innego. Należy więc dobrze sprawdzić, w ramach którego naboru wniosek jest składany.

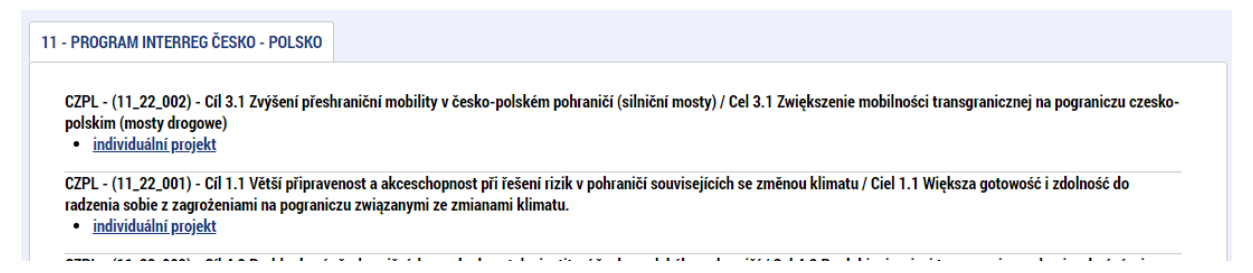

Wszystkie wygenerowane wnioski można następnie znaleźć w zakładce "Moje projekty" w części "Wnioskodawca". Po kliknięciu w wybrany wniosek, otworzy się jego formularz.

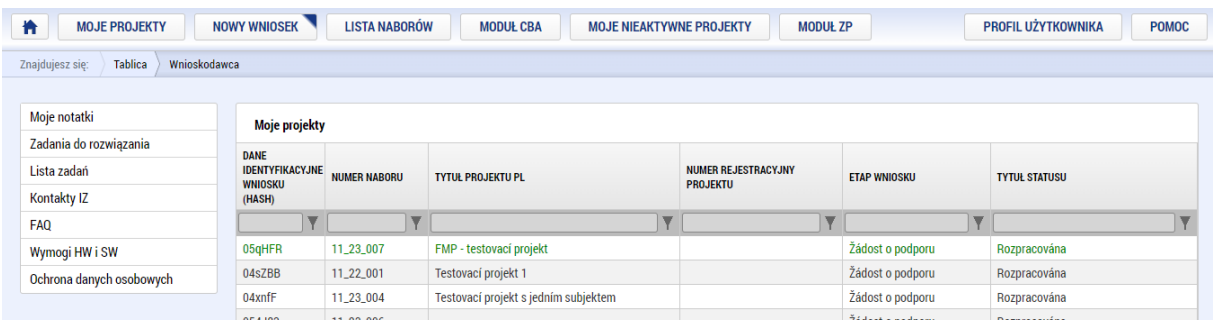

## <span id="page-5-0"></span>3. Wypełnienie wniosku o dofinansowanie projektu

#### <span id="page-5-1"></span>3.1. Główna obsługa wniosku o dofinansowanie

Górne menu wniosku o dofinansowanie zawiera główne przyciski służące do obsługi wniosku. **Dostęp do projektu** - tutaj można ustawić udostępnienie wniosków o dofinansowanie innym użytkownikom oraz przypisać im poszczególne role (opis zakładki znajduje się w kolejnych rozdziałach**).** 

**Pełnomocnictwa** - tutaj można ustawić pełnomocnictwa do podpisywania wniosku o dofinansowanie. Zalecamy wykorzystanie tej zakładki do przechowywania wszystkich pełnomocnictw składanych w projekcie.

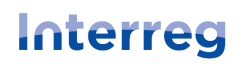

**Kontrola** - za pomocą tego przycisku system przeprowadzi kontrolę i wyświetli wszystkie błędy, które uniemożliwiają poprawne złożenie wniosku.

**Finalizacja** - system przeprowadzi kontrolę (poprzedni punkt) i jeśli wszystko będzie prawidłowe, sfinalizuje wniosek. Potem wniosek nie może być już edytowany i **czeka na podpis elektroniczny**, aby mógł zostać złożony do oceny i kontroli.

**Skasować wniosek –** opcja ta pozwala na skasowanie wniosku. Operacja skasowania jest nieodwracalna!

**Drukowanie** - po naciśnięciu zostanie wygenerowana wersja wniosku do druku w PDF.

#### <span id="page-6-0"></span>3.2. Typy pól i przycisków

Pola pełnią różne funkcje w zależności od tego, jaki mają kolor.

Pole żółte jest obowiązkowe i musi być wypełnione. Jeśli nie zostanie wypełnione, system zgłosi błąd podczas kontroli przed finalizacją.

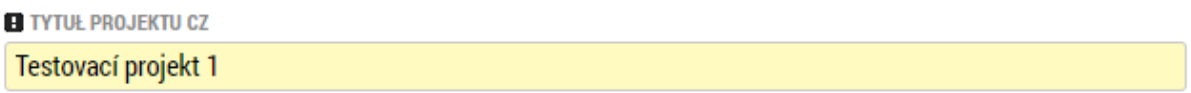

Pola szare są nieobowiązkowe i mogą być wypełnione opcjonalnie.

**TYTUŁ PROJEKTU EN** 

Pola białe z szarą obwódką są automatycznie wypełniane przez system. Nie mogą być one wypełnione przez użytkownika.

NUMER REJESTRACYJNY PROJEKTU

Pola z symbolem listy po prawej stronie wypełnia się poprzez wybór z katalogu. Otwiera się on poprzez naciśnięcie symbolu listy.

**B** SPOSÓB POSTEPOWANIA

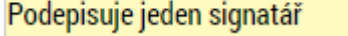

Następnie można dokonać wyboru, wybierając spośród opcji wyświetlonych w nowym oknie.

E

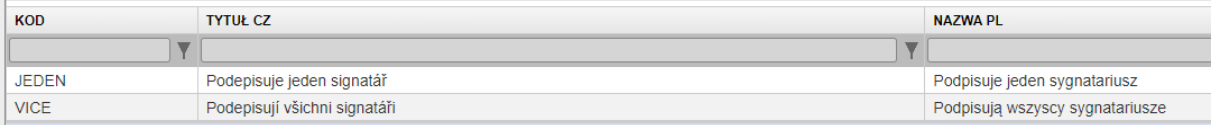

Wyboru opcji dokonuje się przesunięciem od lewej do prawej. Za pomocą strzałek na środku można wybrać z katalogu (lewa część) te pozycje, których chcemy użyć (prawa część). Na ilustracyjnym rysunku wybrano "Oficjalny adres".

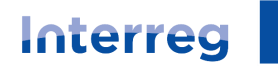

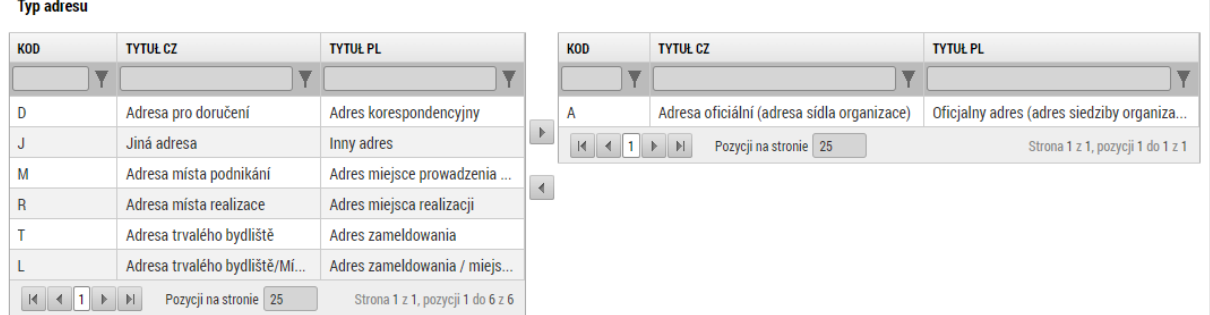

Lista pozycji pozwala na utworzenie jednego lub kilku rekordów (wpisów), z których każdy ma swój własny formularz. Pozycje można generować przy pomocy przycisku "Nowy wpis", usunąć je można przy pomocy przycisku "Usuń". Ten typ listy jest wykorzystywany w całym wniosku, np. w liście podmiotów, adresów, kont i innych zakładkach. Niektóre listy nie pozwalają na usuwanie, ponieważ są predefiniowane.

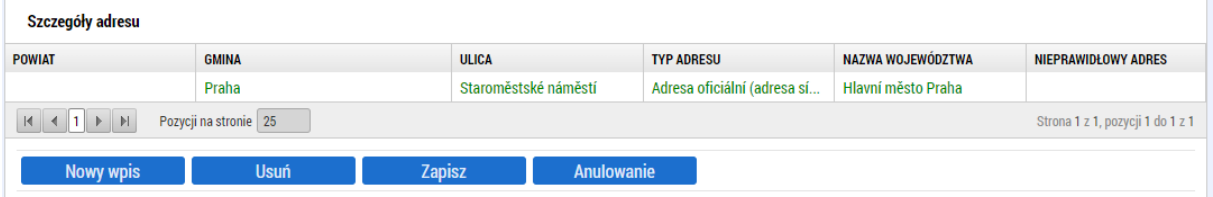

## <span id="page-7-0"></span>3.3. Dostęp do projektu

W ramach okna dostępu do projektu można zarządzać, dodawać i usuwać innych użytkowników, którzy mają dostęp do wniosku (np. partnerów, przedstawicieli statutowych i innych). Wskazane jest, aby każdy posiadał własną rejestrację w systemie ISKP21+. Możliwe jest wprawdzie skorzystanie z opcji sygnatariusza bez rejestracji, ale nie jest to zalecane.

W górnej części znajduje się lista wszystkich osób, które mają dostęp do wniosku. Za pomocą przycisku "Nowy wpis" można dodać nową osobę lub wybierając którąś z istniejących otworzyć jej okno w celu wprowadzenia zmian. Użytkownika (oprócz właściciela projektu) można usunąć.

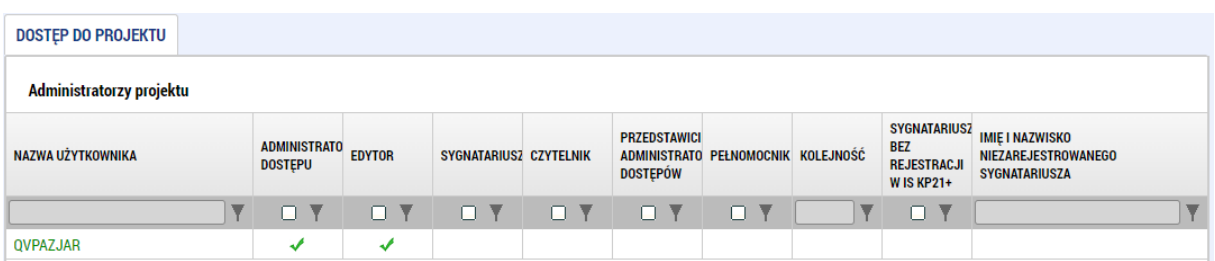

W oknie szczegółowym osoby można wybrać formę dostępu do wniosku, jaką ma mieć dana osoba. Może być edytorem (czyli może aktywnie edytować), czytelnikiem (czyli ma tylko podgląd) lub może być sygnatariuszem (osobą, która ma prawo złożenia elektronicznego podpisu).

#### **W każdym wniosku musi być także wskazana jedna osoba kontaktowa (w dolnej części formularza), z którą będzie się kontaktować w razie problemów, np. dział wsparcia technicznego.**

W przypadku kilku sygnatariuszy w ramach wniosku i ustawieniu wszystkich sygnatariuszy do podpisu, należy wypełnić pozycję "kolejność" i to w taki sposób, aby był to ciąg liczbowy 1, 2 itd. i każdy miał swoją unikalną kolejność. **Sygnatariusze muszą podpisywać wniosek w podanej kolejności.**

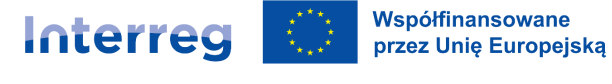

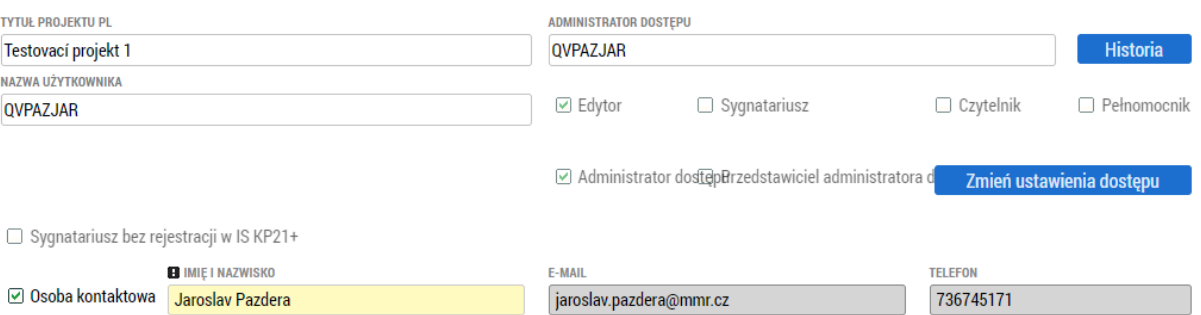

#### <span id="page-8-0"></span>3.4. Informacje o projekcie / Dane podstawowe

Pierwsza zakładka wymaga wpisania tytułu projektu w języku czeskim i polskim. Ważnym polem jest "sposób postępowania". Tu należy wybrać, czy wszystko podpisywać będzie jeden, czy kilku sygnatariuszy. W przypadku wybrania jednego, wniosek o dofinansowanie a także inne dokumenty będzie podpisywał tylko jeden sygnatariusz partnera wiodącego. Jeśli zostanie wybrana opcja, że podpisują wszyscy, system będzie wymagał podpisania wszystkich dokumentów przez wszystkie osoby, które mają w dostępie do projektu zaznaczone, że są sygnatariuszami i to w określonej kolejności.

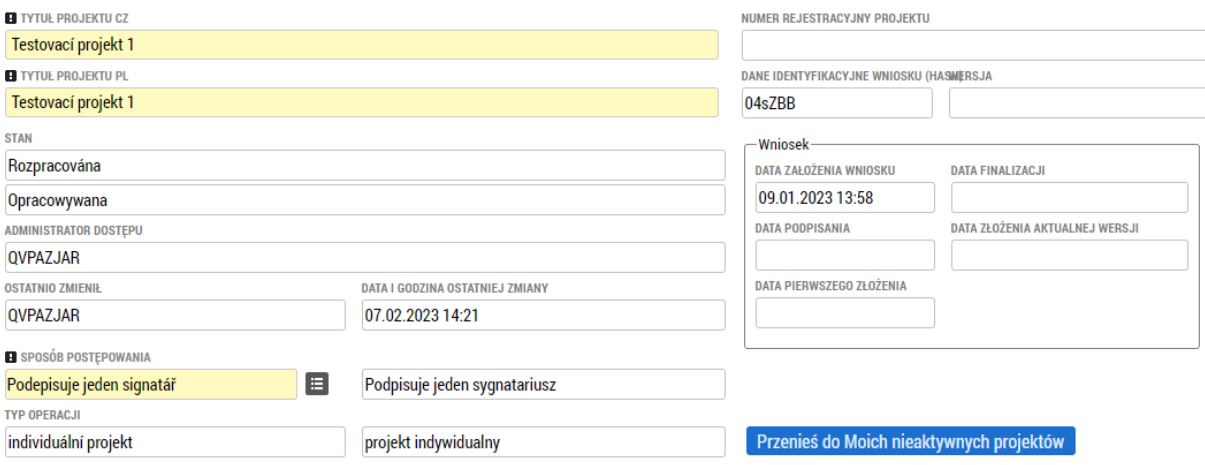

## <span id="page-8-1"></span>3.5. Informacje o projekcie / Projekt

Oba pola na adnotację o projekcie (CZ - czeski i EN - angielski) są nieobowiązkowe. Jeśli wnioskodawca ich nie wypełni, zostaną one uzupełnione w zatwierdzonych projektach przed wydaniem aktu prawnego.

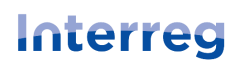

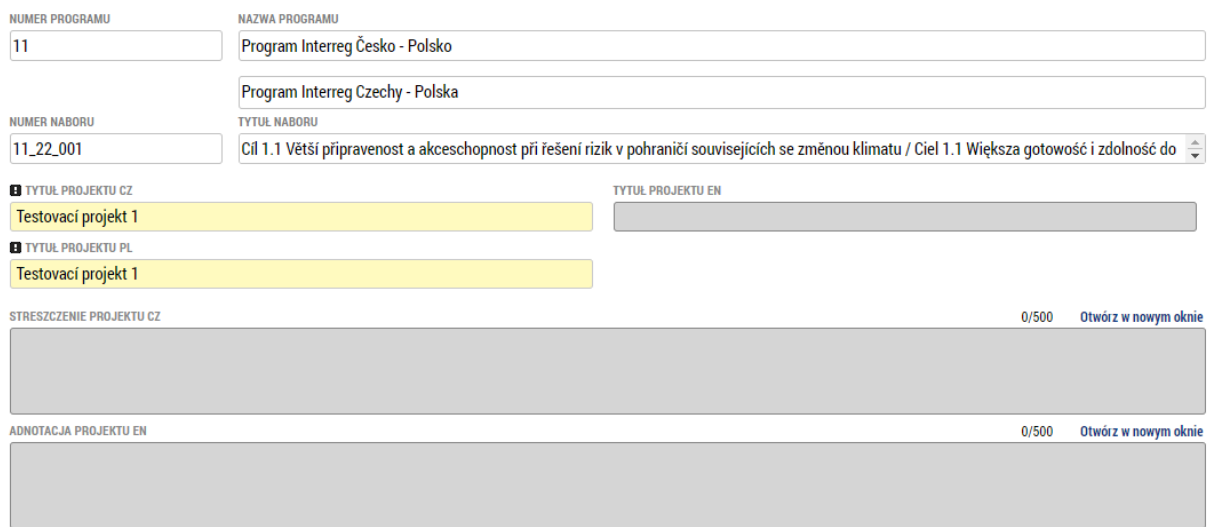

Następnie należy obowiązkowo wypełnić przewidywane terminy rozpoczęcia i zakończenia projektu oraz wybrać zespół budżetowy (dostępna jest tylko jedna opcja, niemniej jednak należy ją wybrać).

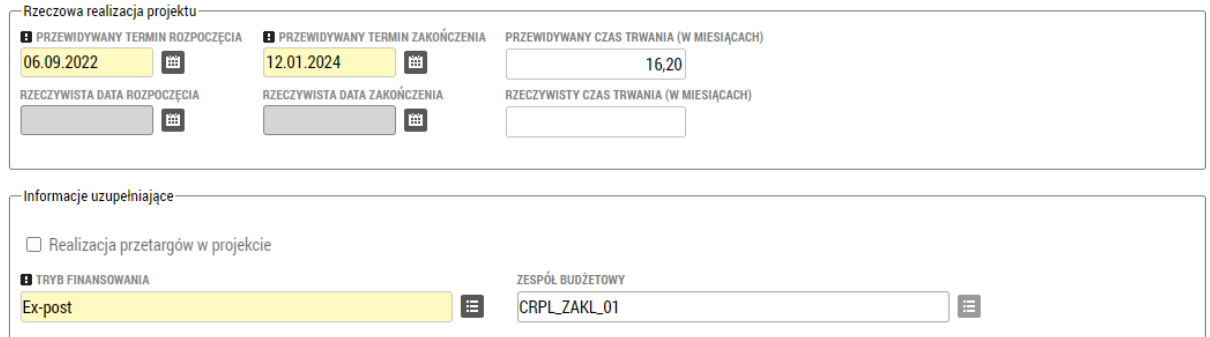

#### <span id="page-9-0"></span>3.6. Cel szczegółowy

W tej zakładce nie ma niczego do edycji, wszystko jest predefiniowane przez system. Są to dane niezbędne do skorelowania danych projektu z bazami danych Komisji Europejskiej.

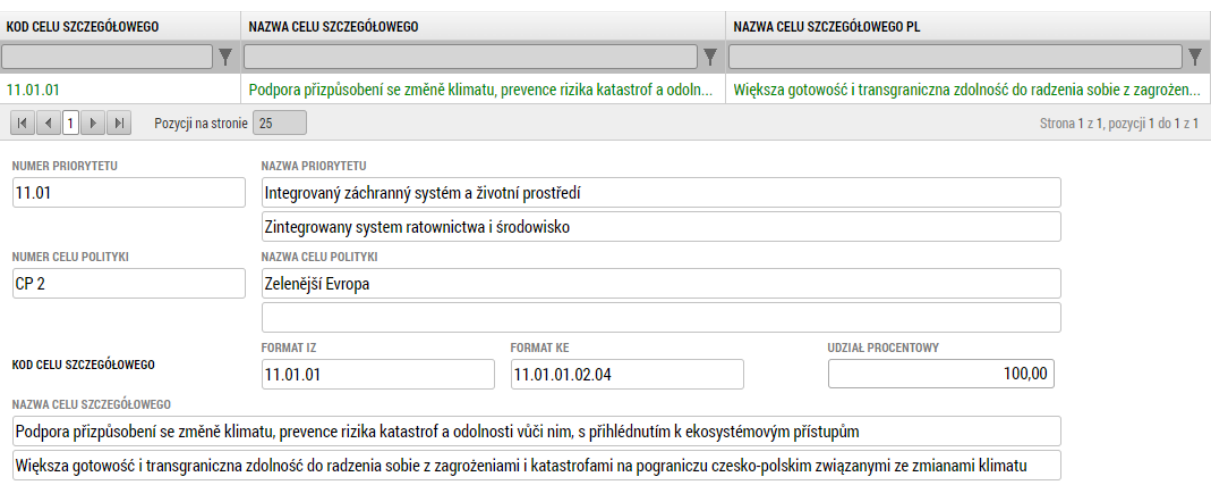

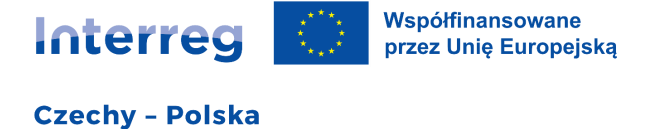

## <span id="page-10-0"></span>3.7. Opis projektu

JAKI PROBLEM/POTENCJAŁ WSPÓLNEGO OBSZARU ROZWIĄZUJE PROJEKT? JAK PROJEKT PRZYCZYNIA SIĘ DO ROZWIĄZANIA TEGO PROBLEMU/POTENCJAŁU?

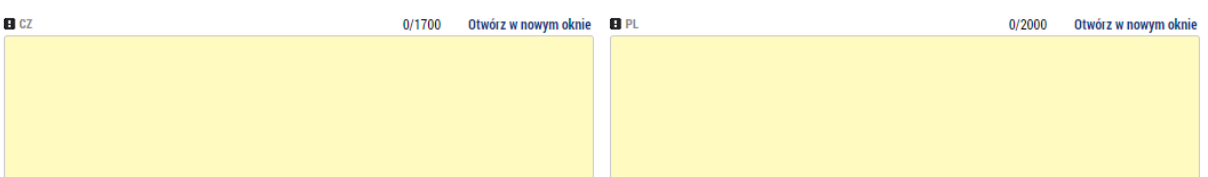

W tym polu wskazane jest jasne opisanie problemów, które projekt chce rozwiązać / potencjałów, które chce rozwijać. Należy tu opisać, w jaki sposób te problemy/potencjały są ważne z punktu widzenia celu: **Pogłębianie więzi transgranicznych mieszkańców i instytucji pogranicza czeskopolskiego.** W tym miejscu należy opisać, w jaki sposób projekt przyczyni się do rozwiązania wskazanego problemu/rozwinięcia wskazanego potencjału. Wskazane jest również odniesienie się do tego, czy wskazane rozwiązania nie były już w przeszłości stosowane do danego problemu/potencjału na obszarze programowania. Jeśli tak, warto tu uzasadnić, dlaczego powtarzanie tego samego rozwiązania jest uzasadnione.

Pole to jest istotne przede wszystkim dla punktu 1 oceny jakości projektu (Stopień, w jakim projekt przyczynia się do rozwiązywania problemów występujących na wspólnym obszarze - waga 2.0, tj. maks. 10 pkt.).

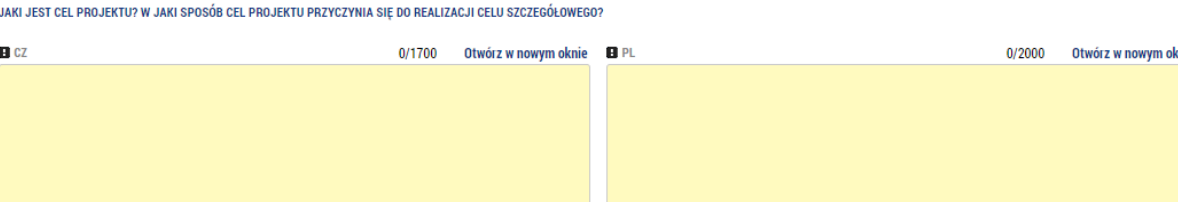

W tym polu należy jasno określić cel lub cele projektu i opisać, w jaki sposób jego/ich osiągnięcie przyczyni się do osiągnięcia celu programu: **Pogłębianie więzi transgranicznych mieszkańców i instytucji pogranicza czesko-polskiego.** Warto też odnieść się do tego, na ile znaczący i długotrwały będzie ten wkład projektu.

Pole to jest istotne przede wszystkim dla punktu 1 i 2 oceny jakości projektu (Stopień, w jakim projekt przyczynia się do rozwiązywania problemów występujących na wspólnym obszarze - waga 2.0, tj. maks. 10 pkt.; Stopień, w jakim projekt przyczynia się do osiągania szczegółowego celu i naboru - waga 2,0, tj. maks. 10 pkt.).

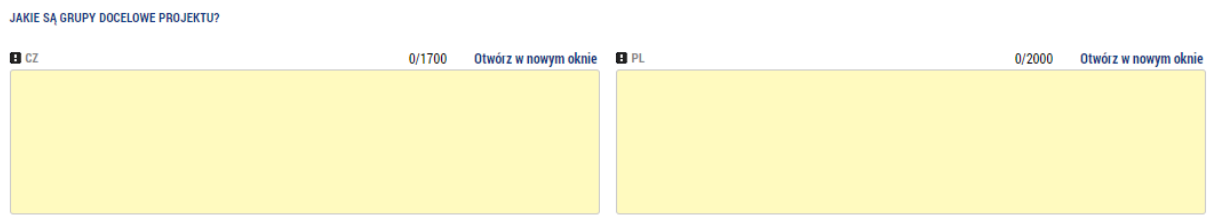

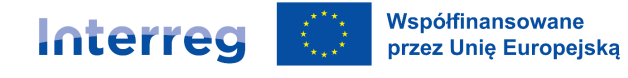

Należy tu wskazać grupy docelowe projektu i rząd ich wielkości. Jeśli projekt jest skierowany w szczególności do konkretnej grupy docelowej (np. seniorzy, rodziny z dziećmi, osoby z niepełnosprawnością), prosimy, by to wskazać.

Pole to jest szczególnie istotne dla punktu 3 oceny jakości projektu (Wpływ projektu na poprawę sytuacji grupy docelowej - waga 1,6, tj. maks. 8 pkt.).

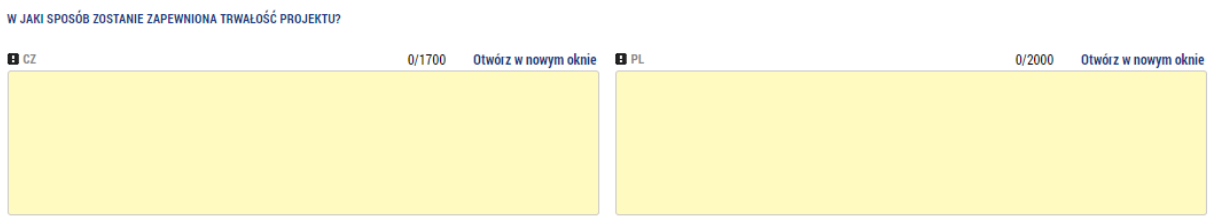

Tu należy opisać, w jaki sposób produkty projektu będą wykorzystywane i utrzymywane w funkcjonalności po zakończeniu projektu. Należy też opisać, kto będzie za to odpowiedzialny. Należy opisać również trwałość finansową, czyli kto ewentualnie będzie finansował niezbędne utrzymanie i eksploatację.

Pole to jest szczególnie istotne dla punktu 13 kontroli kwalifikowalności projektu (Zapewniona jest trwałość projektu) oraz dla punktu 5 oceny wpływu transgranicznego (Trwałość wpływu transgranicznego i rezultatów projektu - waga 2,0, tj. maks. 10 pkt.)

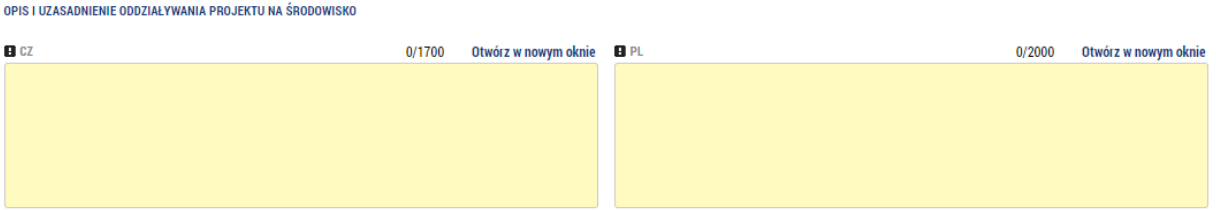

Tu należy opisać, w jaki sposób uniknięto negatywnego wpływu projektu na środowisko. Pole to jest istotne przede wszystkim dla punktu 7 kontroli kwalifikowalności projektu (Projekt nie ma znaczącego negatywnego wpływu na środowisko) oraz dla oceny korzyści wynikających z projektu dla środowiska.

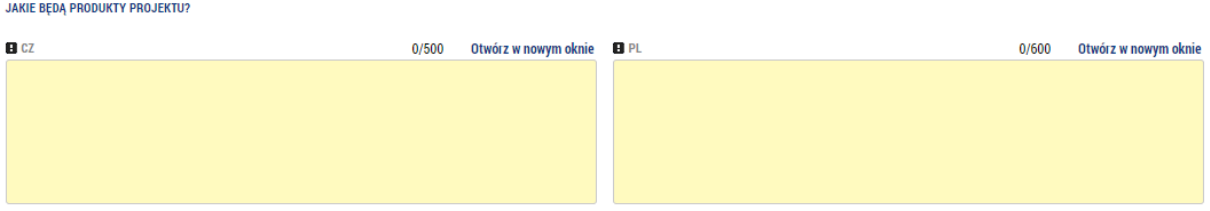

Tutaj krótko, np. w punktach należy wskazać, jakie produkty powstaną w wyniku realizowanych działań projektowych. Produktem rozumie się konkretną rzecz lub wydarzenie, np. zrealizowane warsztaty, uczestnicy staży wymiennych, zorganizowane wydarzenie publiczne itp.

Pole to jest istotne przede wszystkim dla punktów 2, 4 i 8 oceny jakości projektu (Stopień, w jakim projekt przyczynia się do osiągania szczegółowego celu i naboru - waga 2,0, tj. maks. 10 pkt.; Logika projektu - waga 1,6, tj. maks. 8 pkt; Wykonalność organizacyjna i techniczna - waga 1,0, tj. maks. 5 pkt.).

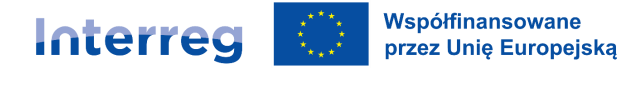

## <span id="page-12-0"></span>3.8. Podmioty / Podmioty projektu

Każdy projekt musi mieć co najmniej dwóch partnerów (podmioty). Jednego wnioskodawcę/beneficjenta i następnie partnera (z wyjątkiem projektów, których wnioskodawcą jest EUWT). Formularz wyświetli się w zależności do wybranego kraju, z którego pochodzi podmiot.

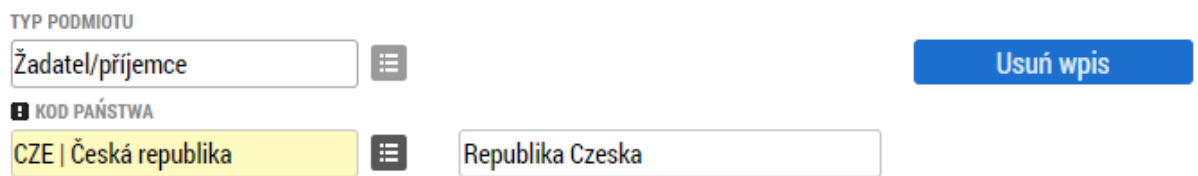

W wersji czeskiej należy wpisać numer REGON podmiotu, a system na jego podstawie za pomocą przycisku "Walidacja" wczyta dane z Rejestru Osób i Podmiotów. Jeśli niektóre wczytane dane nie są zgodne z rzeczywistością, należy zwrócić się do administratora rejestru, by dane zaktualizował – to nie jest błąd systemu monitorującego.

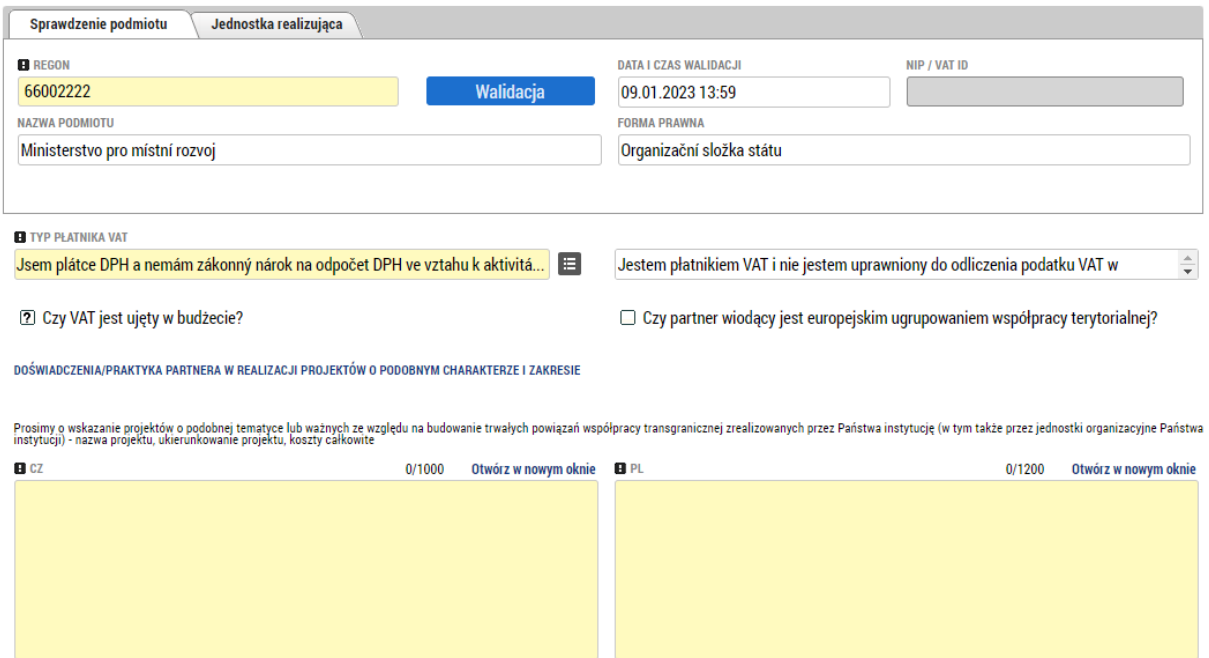

W przypadku polskich podmiotów automatyczna walidacja wg numeru REGON nie działa, dlatego wszystkie dane należy wprowadzić ręcznie. W polu REGON ZAGRANICZNY/NIP należy wpisać numer w formacie NIP (bez kresek). Należy również zaznaczyć odpowiednią opcję w polu "Typ płatnika VAT" oraz czy VAT jest ujęty w budżecie. **Należy pamiętać, że jeśli danemu podmiotowi przysługuje prawo do odliczenia podatku VAT w odniesieniu do działań projektowych, podatek VAT nie może zostać ujęty w budżecie projektu.**

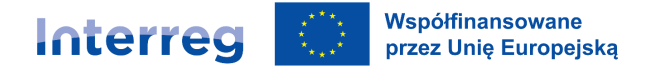

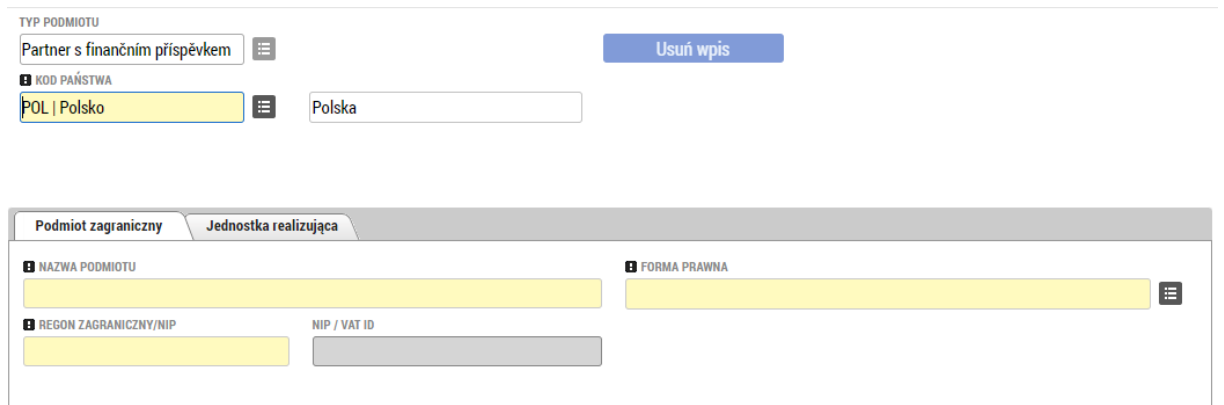

Jeżeli faktyczna jednostka realizująca projekt jest inna niż podmiot prawny (partner projektu), przeznaczony jest do tego drugi, nieobowiązkowy formularz.

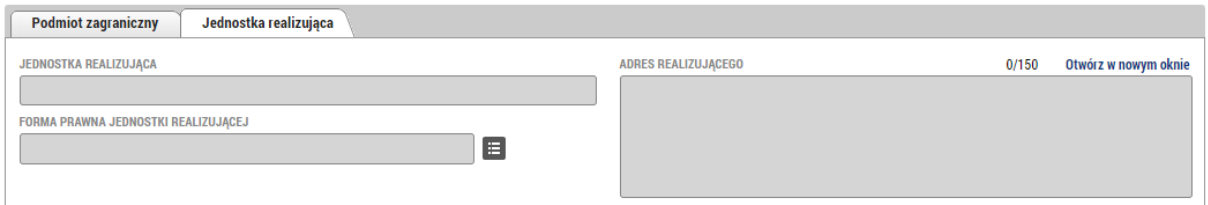

Wpisanie jednostki realizującej jest właściwe zazwyczaj w tych przypadkach, gdy podmiot faktycznie realizujący projekt nie posiada osobowości prawnej, a więc nie występuje w roli partnera projektu. Dotyczy to przykładowo niektórych typów szkół w Polsce, w imieniu których projekt składają właściwe samorządy. W przypadku większej liczby jednostek realizujących po stronie jednego partnera, prosimy o podanie informacji o jednostkach realizujących w formie załącznika do wniosku.

#### <span id="page-13-0"></span>3.9. Podmioty / Adresy podmiotów

Adresy z Republiki Czeskiej są pobierane z rejestru adresowego, który jest wgrany do systemu. W przypadku podmiotów zagranicznych adres należy wpisać ręcznie. Dla każdego adresu należy wybrać jeden lub kilka typów, z którymi będą we wniosku występowały.

Podczas gdy dla czeskich partnerów oficjalny adres jest ustawiony odgórnie, **w przypadku polskich partnerów każdorazowo należy typ adresu wybrać ręcznie**.

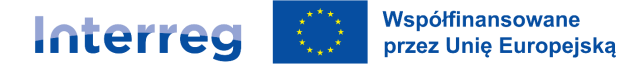

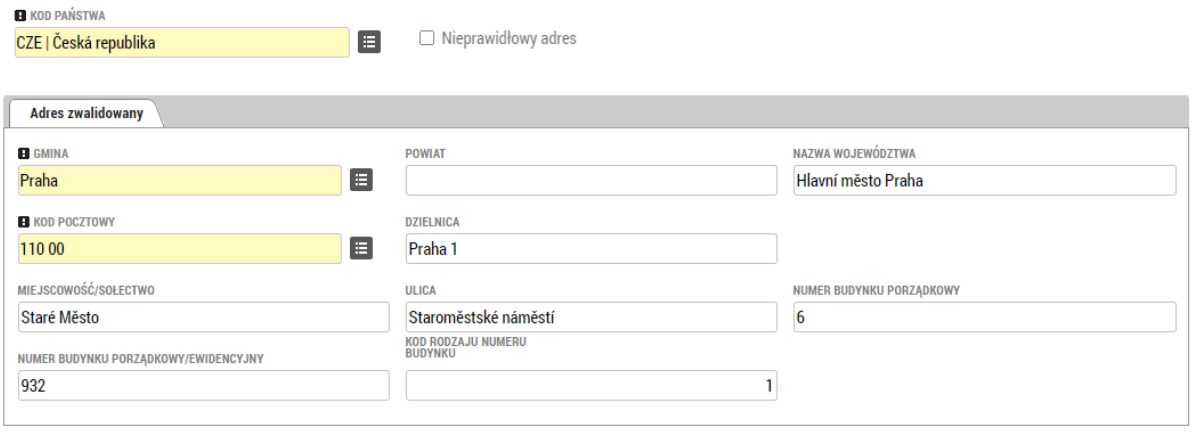

#### **Typ adresu**

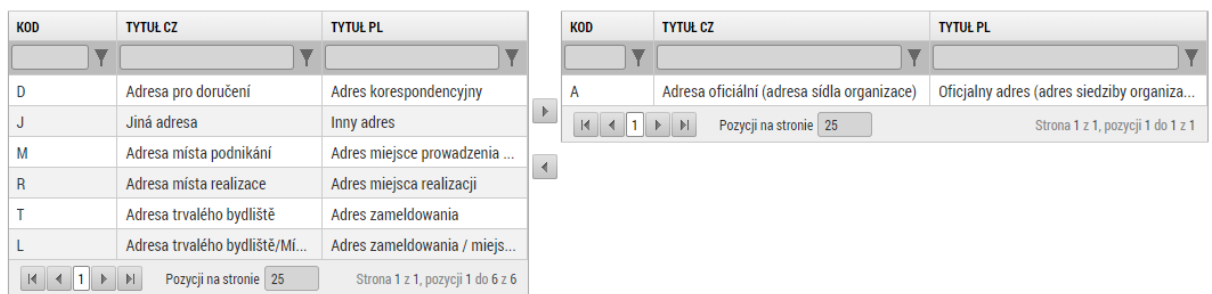

## <span id="page-14-0"></span>3.10. Podmioty/Osoby podmiotu

W tej zakładce należy wymienić wszystkie osoby działające w imieniu podmiotu w trakcie przygotowania i realizacji projektu. W przypadku, gdy jest to przedstawiciel statutowy/osoba uprawniona do zaciągania zobowiązań, należy zaznaczyć odpowiednie pole.

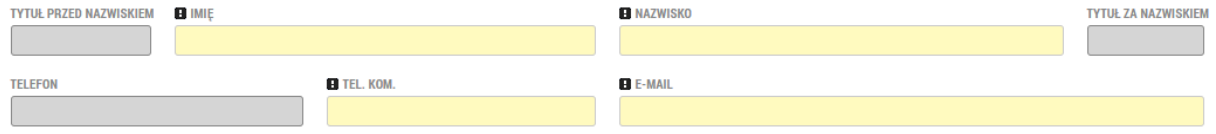

□ Przedstawiciel statutowy/osoba uprawniona do zaciągania zobowiązań

## <span id="page-14-1"></span>3.11. Podmioty / Rachunki podmiotu

Nie ma konieczności wypełniania rachunku podmiotu na etapie składania wniosku o dofinansowanie. Jeśli nie będzie wypełniony, zostaną Państwo poproszeni o jego uzupełnienie przed wydaniem aktu prawnego. Przed wypełnieniem numeru rachunku zalecamy zapoznanie się z zasadami dotyczącymi rachunków podmiotu, zawartymi w Podręczniku Beneficjenta.

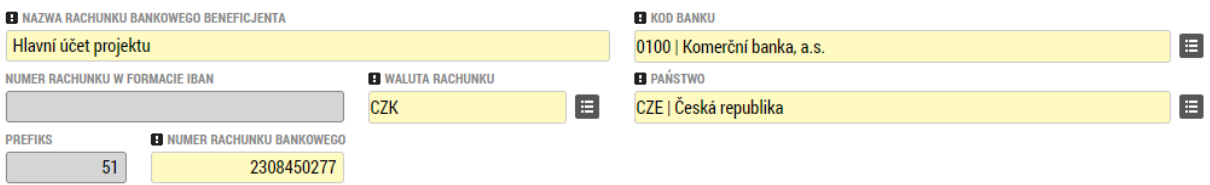

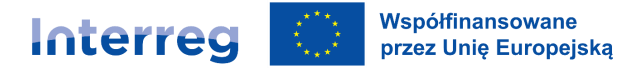

## <span id="page-15-0"></span>3.12. Podmioty / Zespół realizacyjny

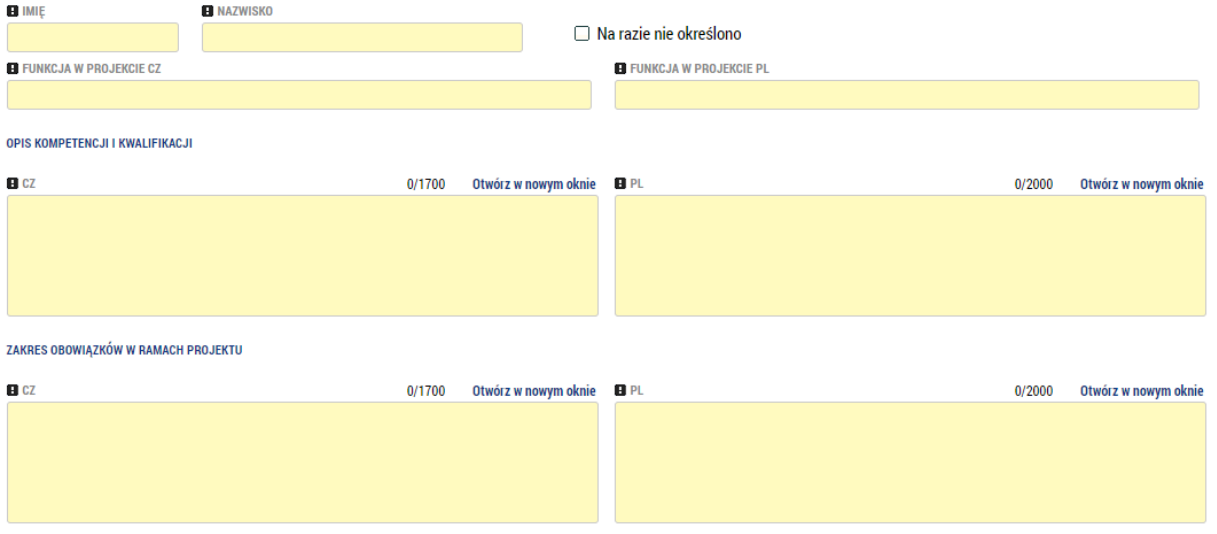

W polu "Zakres obowiązków w ramach projektu" należy szczegółowo opisać czynności, które dany pracownik będzie wykonywał w ramach projektu oraz wskazać, jaki jest to profil stanowiska pracy pod kątem kosztów wynagrodzenia (więcej szczegółów w rozdziale A.6.4.2.2 *Rozliczanie wydatków na podstawie stawek jednostkowych* Podręcznika Wnioskodawcy):

1 – pracownicy merytoryczni o wysokich kwalifikacjach oraz wyspecjalizowani eksperci,

- 2 pracownicy ds. realizacji i koordynacji,
- 3 personel pomocniczy, asystujący i techniczny.

Informujemy, że w przypadku profilu stanowiska nr 1, zawsze musi być wymieniona konkretna osoba zajmująca dane stanowisko.

Zakładka ta jest istotna przede wszystkim dla punktu 3 oceny współpracy transgranicznej (Wspólny personel projektu).

<span id="page-15-1"></span>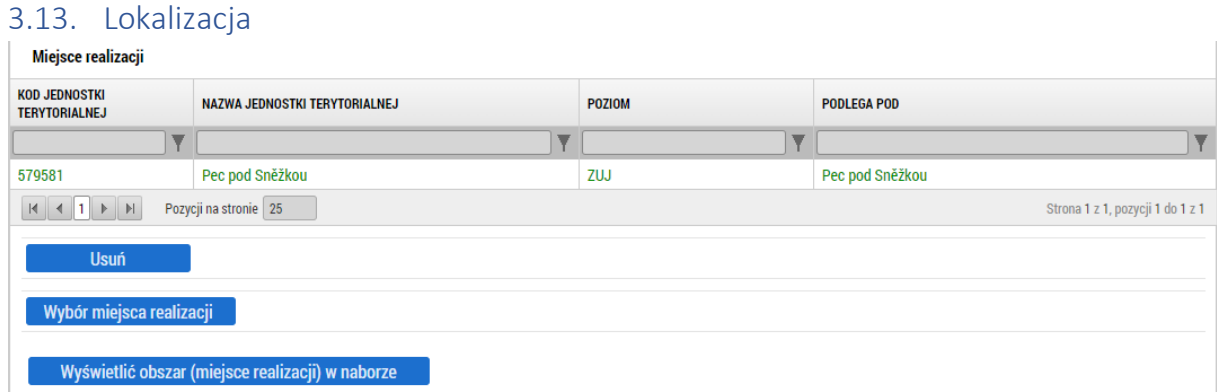

Zakładka ta ma znaczenie przede wszystkim dla punktu 16 kontroli kwalifikowalności projektu (Projekt spełnia warunki naboru pod względem lokalizacji realizacji oraz lokalizacji oddziaływania).

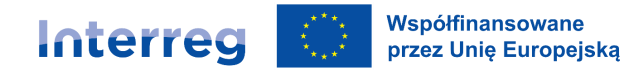

Należy wskazać miejsca, w których będą realizowane działania w ramach projektu. W przypadku np. kampanii promocyjnych należy wskazać miejsca, obszar, na którym prowadzone będą działania promocyjne.

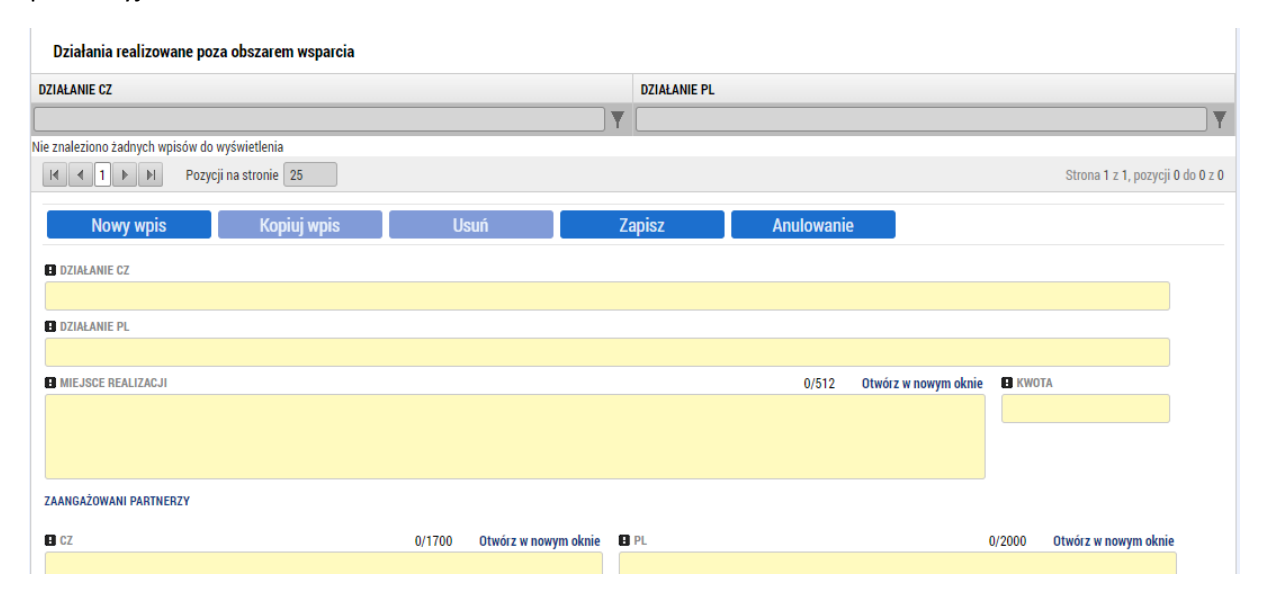

Jeśli projekt obejmuje jakieś działania realizowane poza obszarem programu (patrz mapa na stronach [internetowych programu](https://www.cz-pl.eu/mapa-programoveho-uzemi)), należy wypełnić również te pola. Działania poza obszarem programu mogą być realizowane tylko wtedy, gdy są tutaj wymienione i zostały zaakceptowane przez Komitet Monitorujący programu (wraz z całym wnioskiem). Każde przyszłe rozszerzenie działalności poza obszar programu będzie wymagało ponownego zatwierdzenia przez Komitet Monitorujący. Wymienione działania poza obszarem objętym wsparciem muszą mieć wpływ na obszar programu. Podana kwota ma charakter wyłącznie orientacyjny iw przypadku braku możliwości jej dokładnego określenia istnieje możliwość wpisania w polu "0".

#### <span id="page-16-0"></span>3.14. Kluczowe działania

Działania kluczowe mogą być wygenerowane na dwa sposoby. Za pomocą przycisku z symbolem listy można wybrać dwa predefiniowane (i obowiązkowe) działania kluczowe. Wszystkie inne są wypełniane ręcznie przy użyciu własnej nazwy działania i innych danych.

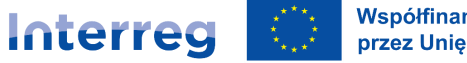

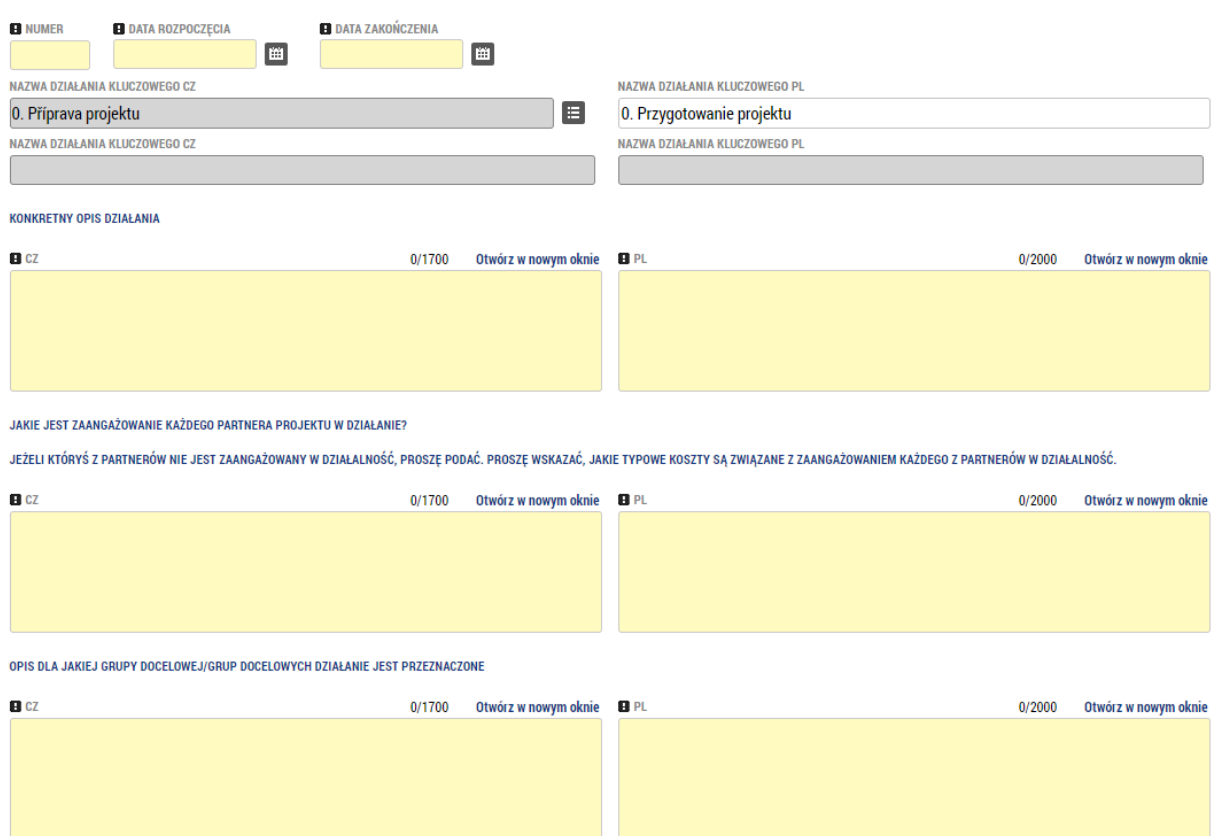

Dla obowiązkowego działania 0. Przygotowanie projektu należy podać szczegóły dotyczące sposobu przygotowania projektu wspólnie z partnerami, w tym przygotowania wniosku o dofinansowanie projektu wraz z załącznikami.

Dla obowiązkowego działania 1. Zarządzanie projektem należy podać szczegóły dotyczące podziału kompetencji i odpowiedzialności pomiędzy partnerów projektu oraz sposobu komunikacji i koordynacji pomiędzy nimi.

W przypadku działania 0 i 1 można w polu *Opis dla jakiej grupy docelowej/grup docelowych działanie*  jest przeznaczone wpisać "nie dotyczy".

W przypadku projektów, w których jedynym partnerem jest Europejskie Ugrupowanie Współpracy Terytorialnej (EUWT), warto w polu *Jakie jest zaangażowanie każdego partnera projektu w działanie*? wskazać, co w ramach danego działania EUWT będzie lub planuje samo realizować, lub w jaki sposób członkowie EUWT będą zaangażowani w realizację.

#### <span id="page-17-0"></span>3.15. Wskaźniki

Lista wskaźników do wyboru jest odgórnie wprowadzona w kontekście konkretnego naboru i te wybrane wskaźniki wyświetlają się do wyboru we wniosku. Należy wybrać przynajmniej wszystkie obowiązkowe wskaźniki i wypełnić dla nich obowiązkowe wartości. W każdym projekcie należy jednocześnie wybrać co najmniej jeden wskaźnik produktu i jeden wskaźnik rezultatu (pole Typ wskaźnika), a także wszystkie wskaźniki właściwe dla działań projektowych.

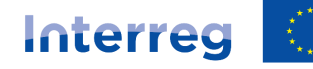

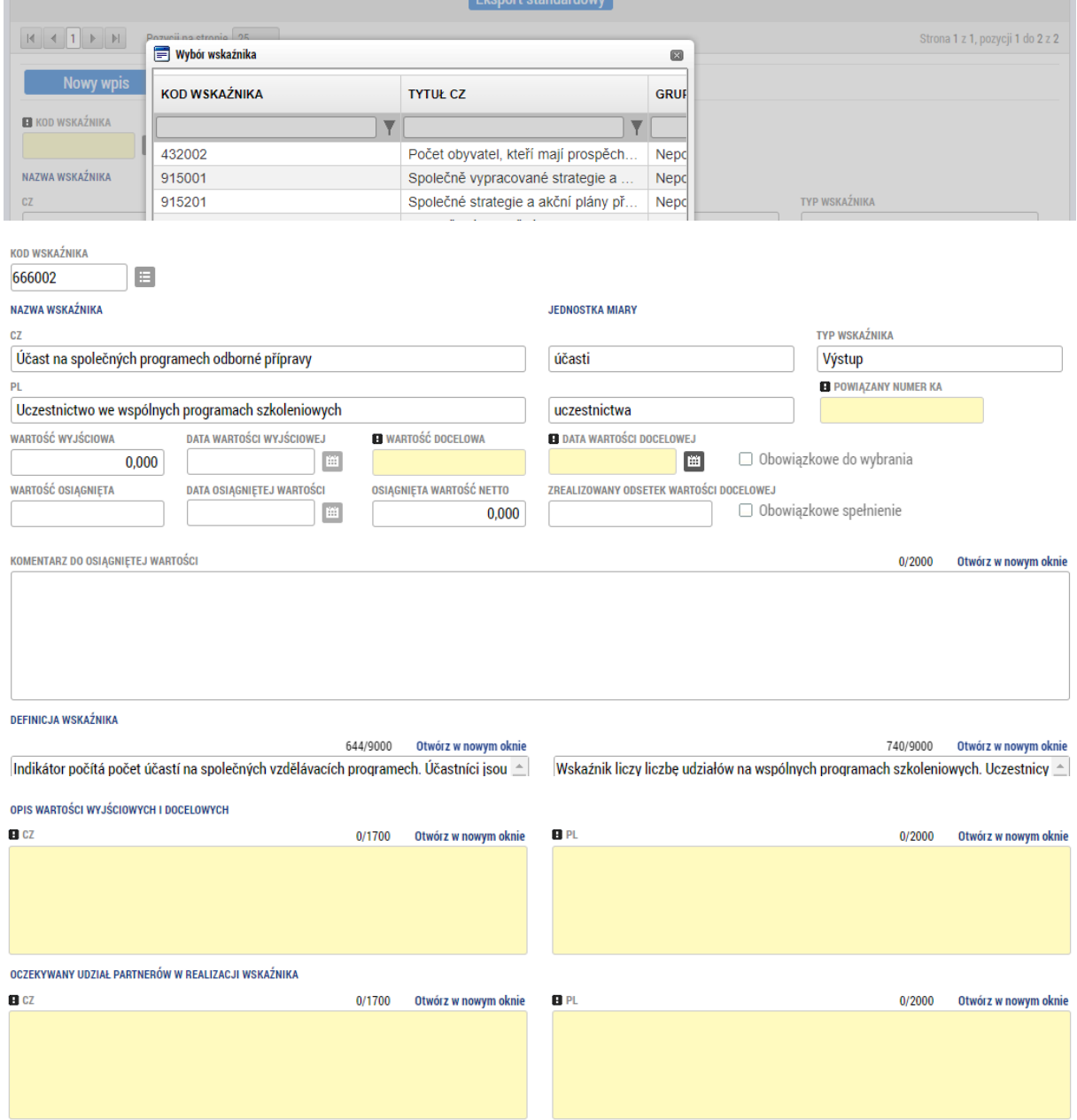

Zasady pracy ze wskaźnikami zostały opisane w załącznikach nr 17 i 18 Podręcznika Wnioskodawcy. Pole "Komentarz do osiągniętej wartości" jest nieedytowalne. Wszystkie wskaźniki w tym celu mają zawsze wartość wyjściową 0.

W polu "Opis wartości wyjściowych i docelowych" należy przede wszystkim opisać sposób ustalenia wartości wyjściowej (jeśli dotyczy) i docelowej danego wskaźnika. W tym miejscu należy opisać metodę gromadzenia danych, które zostaną następnie wykorzystane do pomiaru osiągniętej wartości wskaźnika.

W polu "Oczekiwany udział partnerów w realizacji wskaźnika" należy wskazać, w jaki sposób każdy z partnerów przyczyni się do osiągnięcia wartości docelowej wskaźnika. Jeśli to możliwe, ten udział wyrazić liczbowo (np. partner A - 2 wydarzenia, partner B - 2 wydarzenia). Dla wskaźnika produktu 914001: Wspólnie organizowane transgraniczne wydarzenia publiczne, w polu "Oczekiwany udział

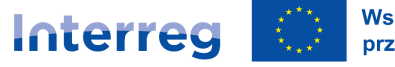

partnerów w realizacji wskaźnika" należy opisać, w jaki sposób poszczególni partnerzy będą uczestniczyć w organizacji wspólnych wydarzeń publicznych w ramach projektu. Kwantyfikacja nie jest wymagana. Dla poniższych wskaźników w polu "Oczekiwany udział partnerów w realizacji wskaźnika" można wpisać "nie dotyczy" :

- 917001: Organizacje współpracujące ponad granicami
- 917201: Organizacje współpracujące ponad granicami po zakończeniu projektu

#### <span id="page-19-0"></span>3.16. Współpraca transgraniczna

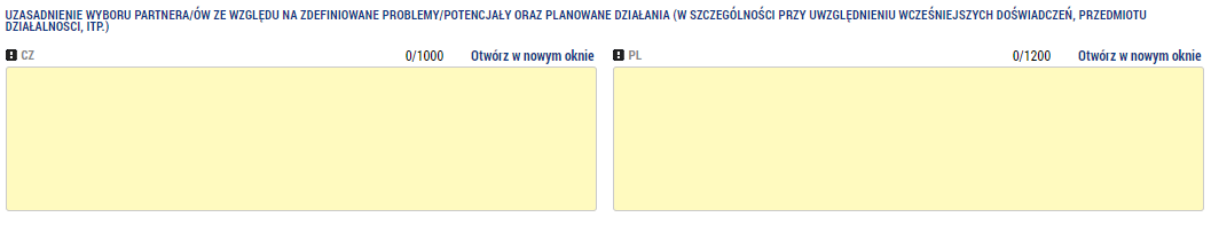

W zakładce "Współpraca transgraniczna" należy uzasadnić wybór partnerów projektu. Należy opisać wartość dodaną, jaką wnosi do projektu każdy z zaangażowanych partnerów.

Pole to jest istotne przede wszystkim dla punktu 4 oceny współpracy transgranicznej (Partnerstwo w projekcie).

#### <span id="page-19-1"></span>3.17. Wpływ transgraniczny

Należy wypełnić poniższe pola w zakładce "Wpływ transgraniczny".

UZASADNIENIE ZŁOŻENIA PROJEKTU W RAMACH PROGRAMU I WARTOŚCI DODANEJ REALIZACJI PROJEKTU, TJ. TEGO, W JAKIM STOPNIU ZAKŁADANE REZULTATY I ODDZIAŁYWANIE PROJEKTU BEDA WIĘKSZE, NIŻ W PRZYPADKU<br>Realizacji dwóch indywidualnych

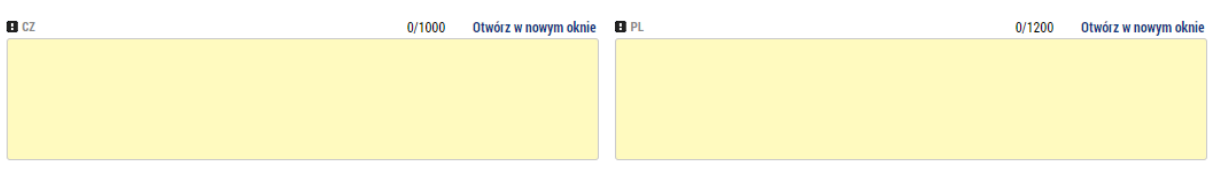

Pole to jest istotne przede wszystkim dla pozycji 1 oceny wpływu transgranicznego (Wartość dodana wspólnej realizacji projektu - waga 2.0, tj. maks. 10 pkt.)

JAKI JEST WKŁAD PROJEKTU NA RZECZ ŁĄCZENIA POLSKO-CZESKIEGO POGRANICZA - ROZWOJU KONTAKTÓW TRANSGRANICZNYCH, USUWANIA BARIER, TWORZENIA TRWAŁYCH POWIĄZAŃ I STRUKTUR,<br>INTEGROWANIA GRUP DOCELOWYCH PO OBU STRONACH GRANICY ITP

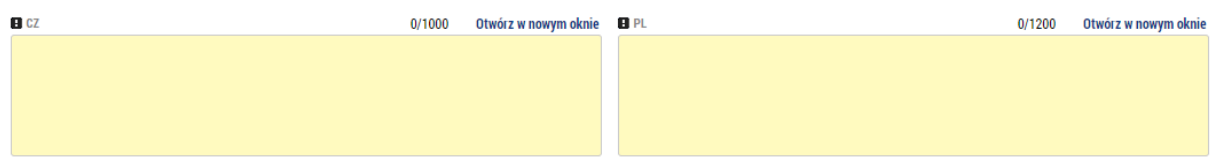

Pole to jest istotne przede wszystkim dla punktu 2 oceny wpływu transgranicznego (Wpływ projektu na integrację pogranicza - waga 1,0, tj. maks. 5 pkt.)

JAKIE KORZYŚCI PRZYNIOSĄ DZIAŁANIA PROJEKTOWE DLA WSPOMNIANYCH GRUP DOCELOWYCH PO DRUGIEJ STRONIE GRANICY?

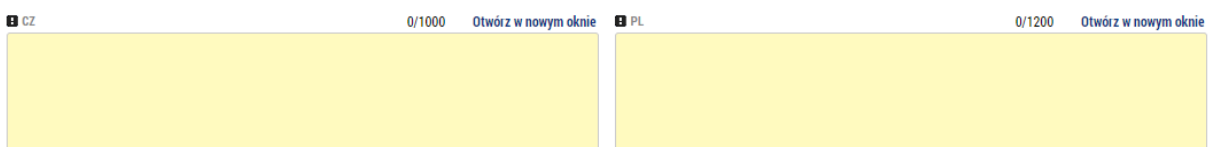

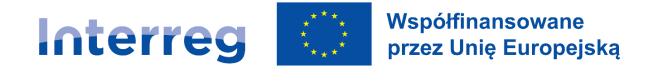

Pole to jest istotne przede wszystkim dla punktu 3 oceny wpływu transgranicznego (Wpływ projektu na obie strony granicy - waga 2,0, tj. maks. 10 pkt.)

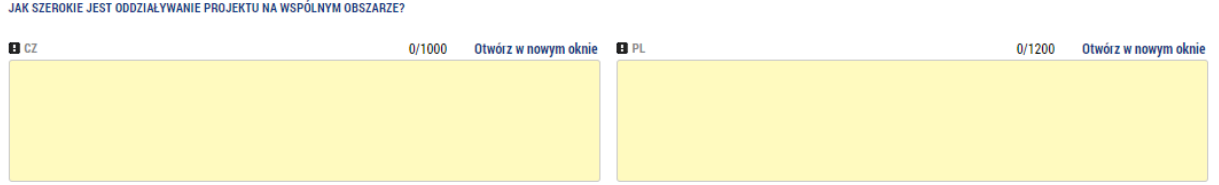

Pole to jest istotne przede wszystkim dla pozycji 4 oceny wpływu transgranicznego (Znaczenie wpływu projektu we wspólnym obszarze - waga 1.0, tj. maks. 5 pkt.)

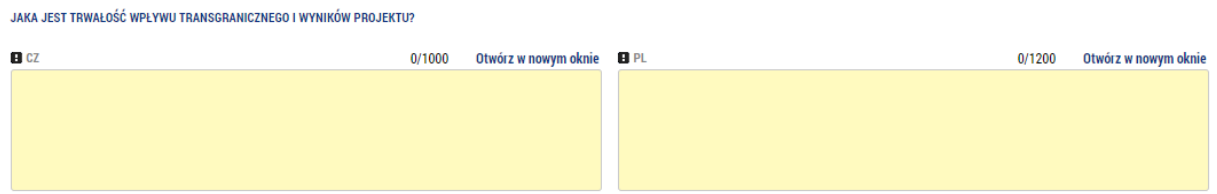

Pole to jest istotne przede wszystkim dla punktu 5 oceny wpływu transgranicznego (Trwałość wpływu transgranicznego i rezultatów projektu - waga 2,0, tj. maks. 10 pkt.)

#### <span id="page-20-0"></span>3.18. Zasady horyzontalne

W przypadku wszystkich zasad horyzontalnych należy wskazać, w jaki sposób projekt będzie na nie oddziaływał. Opis i uzasadnienie jest obowiązkowe tylko w przypadku innego niż neutralnego wpływu. Należy wybrać opcję *Wpływ projektu na zasadę horyzontalną*, jeżeli Równość szans i niedyskryminacja lub Równość szans dla kobiet i mężczyzn jest jednym z celów projektu. Jeśli projekt nie jest ukierunkowany na te zasady, ale mimo to ma na nie pozytywny wpływ, należy wybrać *Pozytywny wpływ na zasadę horyzontalną*. W obu przypadkach należy uzupełnić uzasadnienie.

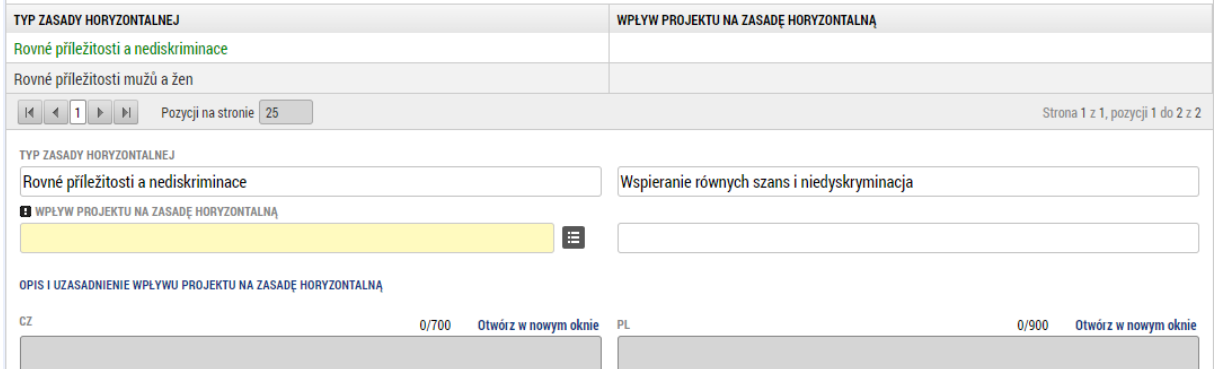

Jeśli jest to istotne z punktu widzenia przedmiotu projektu, warto dla "Równości szans i niedyskryminacji" opisać również wpływ projektu na dostępność dla osób z niepełnosprawnością.

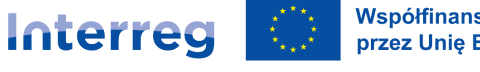

## <span id="page-21-0"></span>3.19. Powiązania projektu

 $\boxdot$  Czy działania i cele projektu są zgodne z lokalną lub regionalną (lub krajową, jeśli projekt ma wpływ ponadregionalny) strategią lub koncepcją?

#### JEŚLI TAK, PROSZE WSKAZAĆ JEGO NAZWE I UZASADNIĆ TE ZGODNOŚĆ

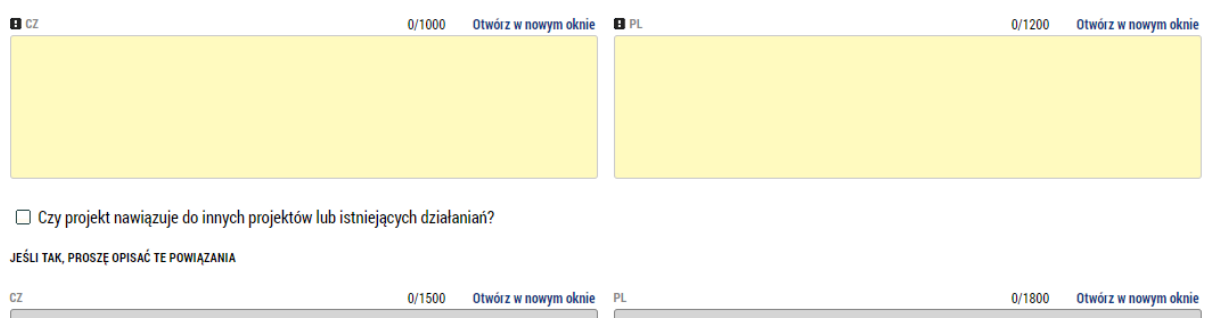

Te dwa pola są istotne przede wszystkim dla punktu 7 oceny jakości projektu (Powiązanie projektu z innymi działaniami w obszarze - waga 1, tj. maks. 5 pkt.). W tym celu warto w tych polach wskazać również powiązanie działań projektowych z działaniami organizacji turystycznych na danym obszarze.

## <span id="page-21-1"></span>3.20. Finansowanie / Partnerski budżet projektu

Każdy partner (poza partnerami, którzy nie mają wkładu finansowego) ma swój własny budżet. Tutaj należy wypełnić wszystkie właściwe rozdziały korzystając z formularza w dolnej części strony.

Prosimy o wypełnienie kwot poszczególnych rozdziałów budżetu zgodnie ze szczegółowym budżetem projektu stworzonym w aplikacji dla propozycji projektowych i budżetów na stronach internetowych Programu. Kwoty należy wpisać dopiero wtedy, gdy będą Państwo mieli ostateczną wersję szczegółowego budżetu wyeksportowaną do pdf.

**Należy również pamiętać, że po złożeniu szczegółowego budżetu do kontroli WS w aplikacji do propozycji projektowych i budżetów, budżetu przed złożeniem kompletnego wniosku o dofinansowanie nie można już więcej zmieniać.** 

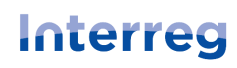

#### Instrukcja wypełniania wniosku Priorytet 4.2 Pogłębianie więzi transgranicznych

#### **Czechy - Polska**

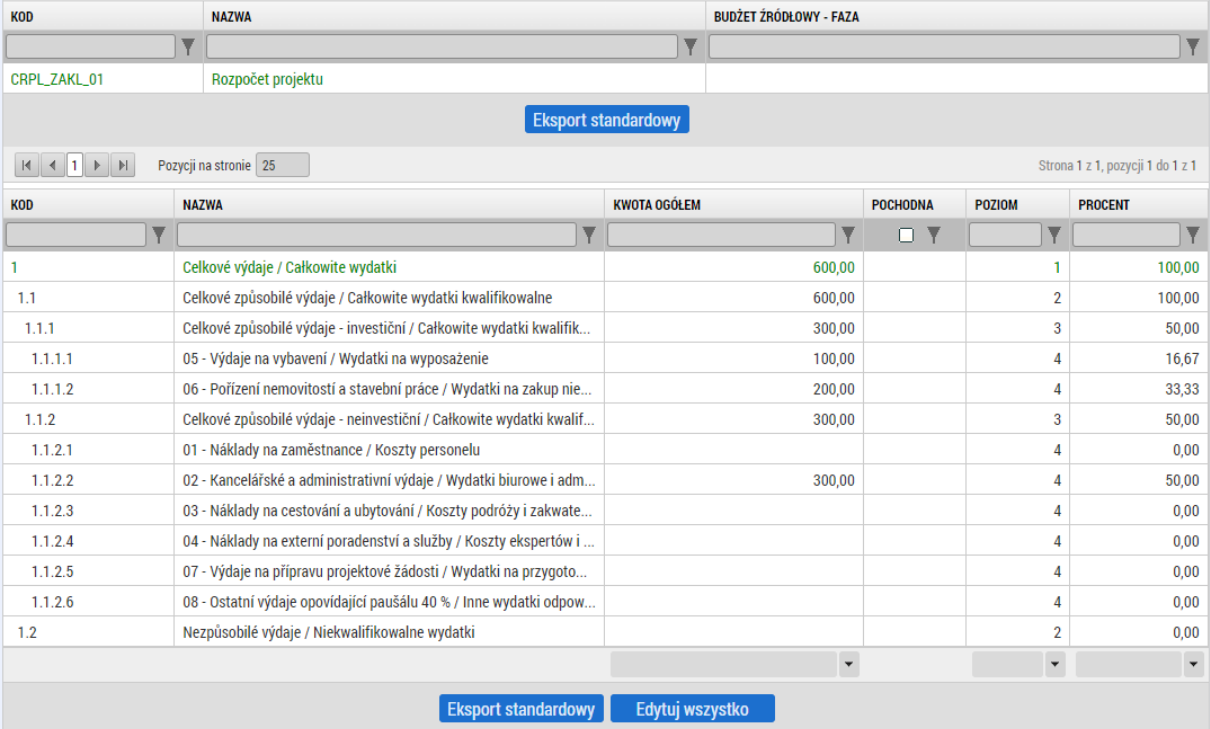

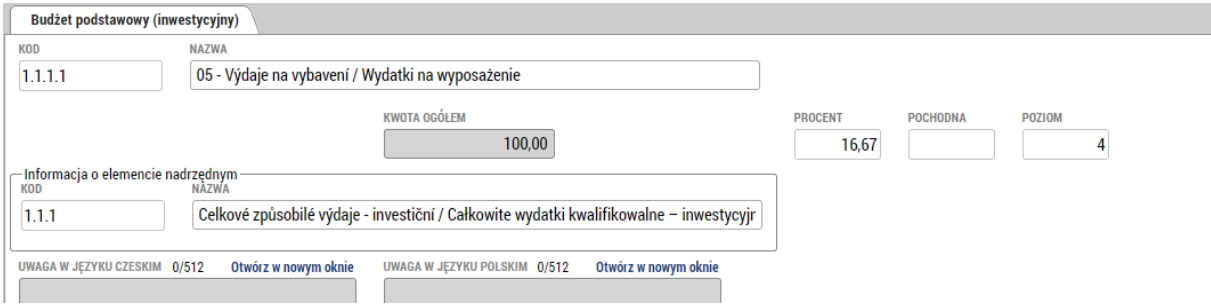

## <span id="page-22-0"></span>3.21. Finansowanie / Budżet projektu

Zakładka "Budżet projektu" jest automatycznie wypełniana sumą poszczególnych budżetów cząstkowych. Nie można go więc bezpośrednio zmieniać.

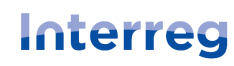

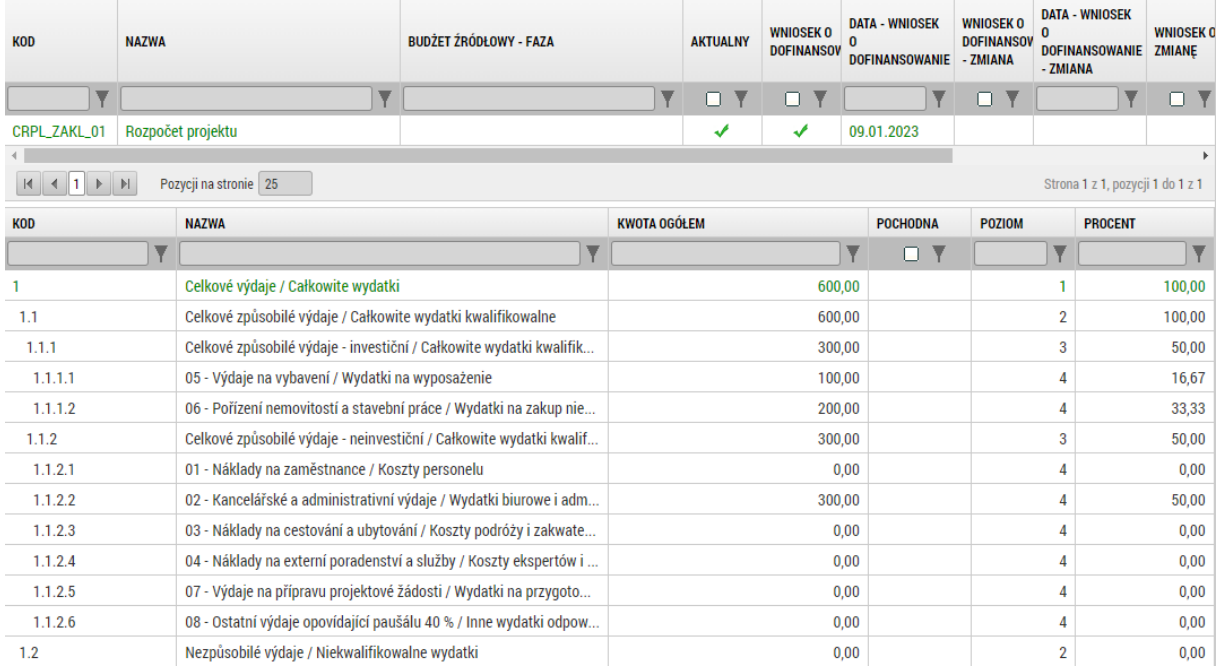

#### <span id="page-23-0"></span>3.22. Finansowanie / Wykaz źródeł finansowania

Każdy partner ma swój wpis w wykazie źródeł, gdzie należy podać poszczególne źródła finansowania. Całkowita suma za partnerów i dla całego wniosku musi być równa odpowiednim sumom w budżetach.

Należy pamiętać, że kwota wnioskowana z EFRR musi odpowiadać kwocie wskazanej w załączonym szczegółowym budżecie projektu. Maksymalna stawka dofinansowania z budżetu państwa Republiki Czeskiej jest określona w Podręczniku Wnioskodawcy, rozdz. A.5.2.

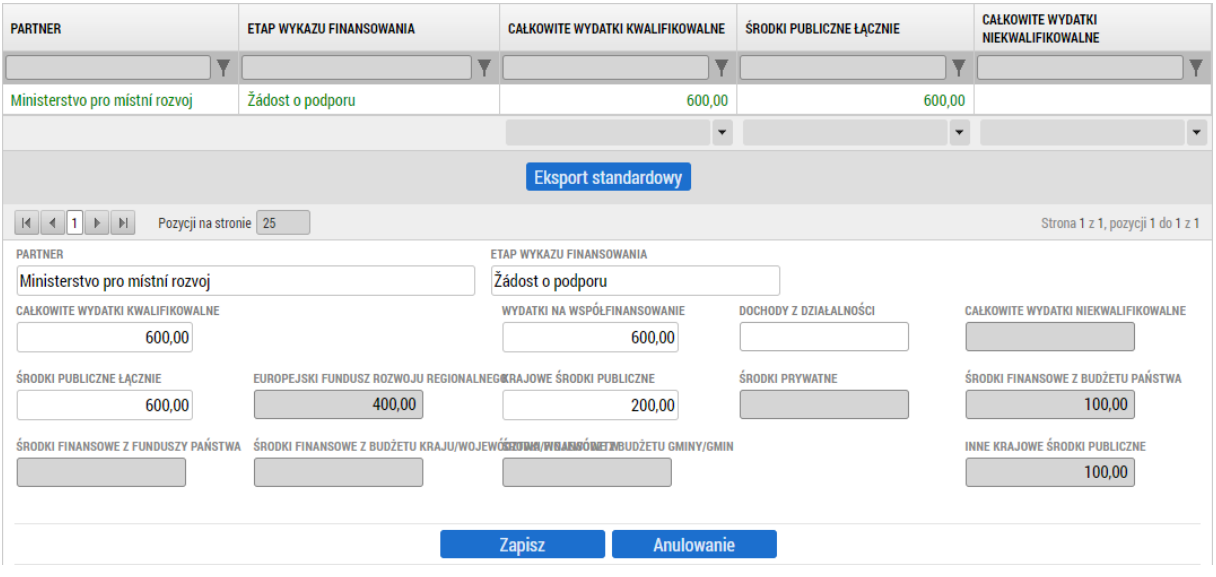

## <span id="page-23-1"></span>3.23. Finansowanie / Plan finansowy

Zalecamy ręczne wypełnienie planu finansowego, a nie korzystanie z przycisku "Wygenerować nowy plan finansowy". Długość okresów sprawozdawczych musi być zgodna z zasadami określonymi w Podręczniku Beneficjenta. Ponadto ważne jest, aby suma całkowita w kolumnie "Rozliczenie – Plan"

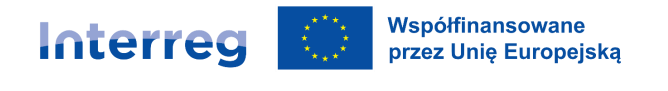

zgadzała się z sumą w budżecie i źródłach finansowania. Kwoty za każdy okres mają charakter indykatywny. Ostatni okres jest automatycznie oznaczany jako okres końcowy.

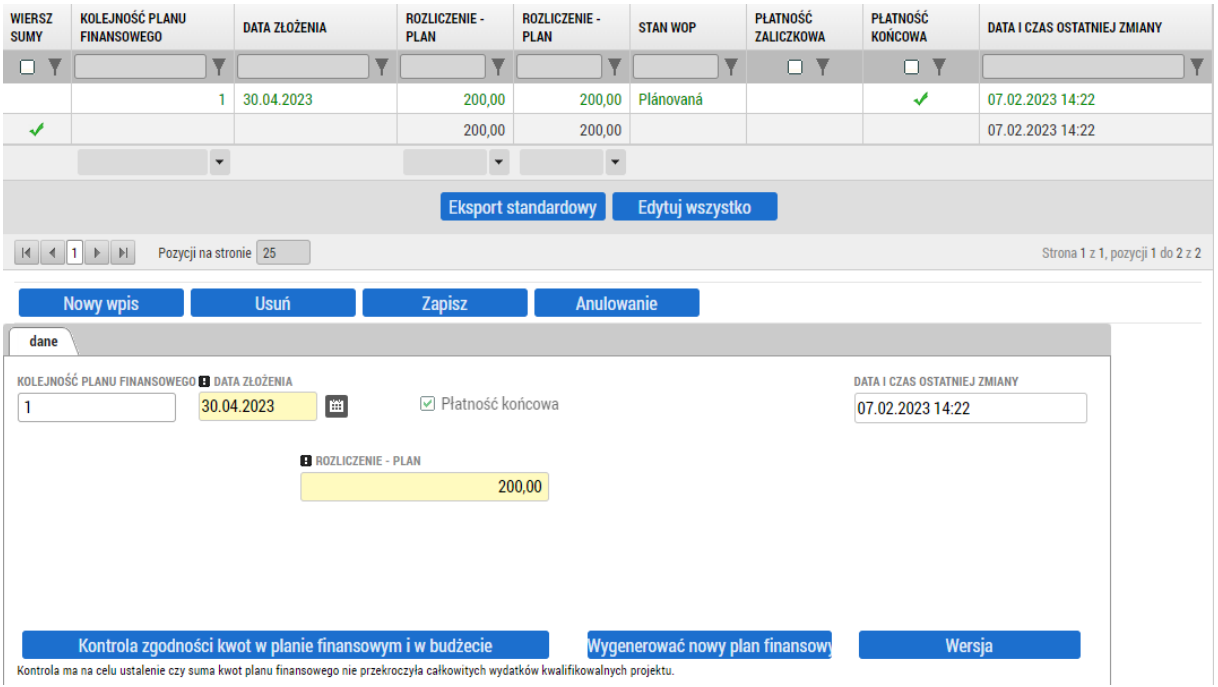

#### <span id="page-24-0"></span>3.24. Szczególne pozycje danych

W ramach szczególnych pozycji danych mogą być we wniosku ujęte różne dodatkowe kwestie. Te, które są obowiązkowe należy wypełnić (wypełnić pola obowiązkowe, wybrać z listy obowiązkowej itp.)

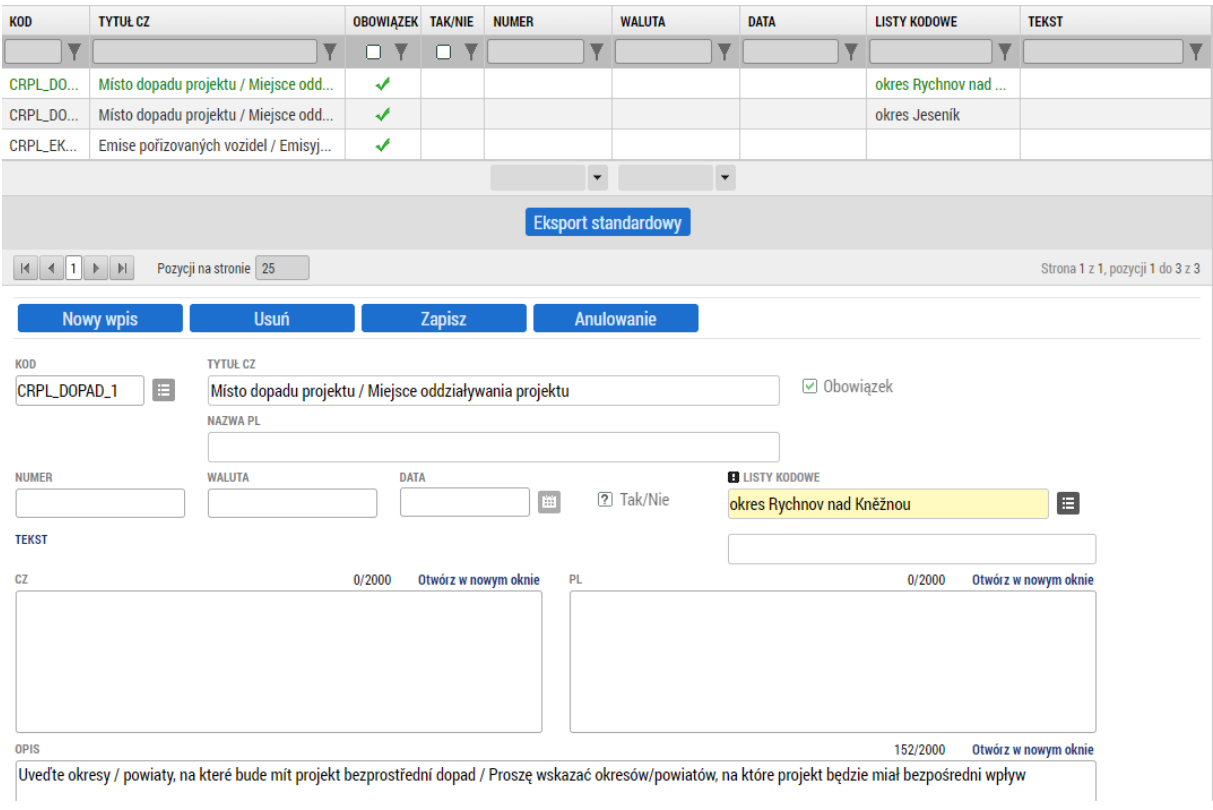

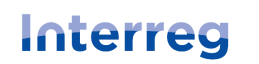

W tym celu jedyną szczególną pozycją danych jest "Miejsce oddziaływania projektu". Prosimy wybrać w tym miejscu okresy/powiaty, na które będą miały wpływ realizowane działania projektowe. Dla każdego okresu/powiatu należy wygenerować nowy wpis.

Zakładka ta ma znaczenie przede wszystkim dla punktu 16 kontroli kwalifikowalności projektu (Projekt spełnia warunki naboru pod względem lokalizacji realizacji oraz lokalizacji oddziaływania).

## <span id="page-25-0"></span>3.25. Dokumenty

W zakładce Dokumenty można dodać wymagane załączniki. Za pomocą przycisku "Załącz" należy wybrać dokument z komputera i wgrać go do systemu monitorującego. Zdecydowanie zaleca się, aby zachować jak najmniejszą wielkość załączników, uwzględniając dalszą pracę z nimi. Jeśli je to konieczne, poszczególne dokumenty można także podpisać elektronicznie. Generalnie wszystkie dokumenty uznaje się za podpisane w momencie elektronicznego podpisania całego wniosku o dofinansowanie. W tej zakładce należy dołączyć wszystkie odpowiednie obowiązkowe załączniki zgodnie z listą załączników zamieszczoną w Podręczniku Wnioskodawcy, rozdz. B.3.

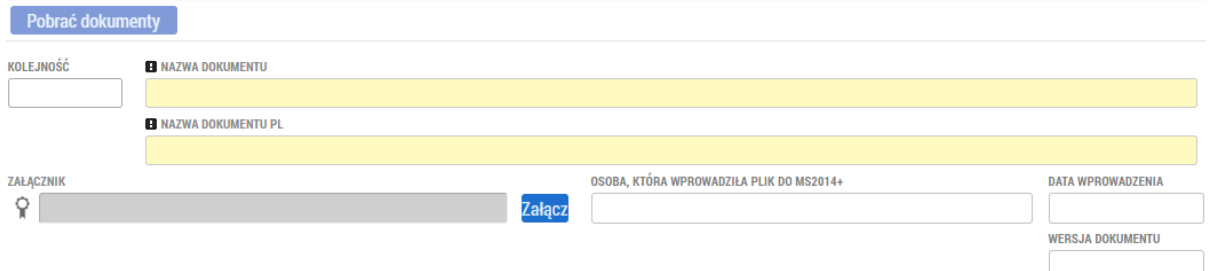

## <span id="page-25-1"></span>3.26. Kontrola i finalizacja

Po wypełnieniu wniosku o dofinansowanie, w górnej części można uruchomić kontrolę. Jeśli nie wyświetli ona żadnego błędu, wniosek można sfinalizować. Po wykonaniu tej czynności przez system, wniosek jest nieedytowalny i czeka na podpis elektroniczny, a następnie złożenie. Jeśli wniosek wymaga jeszcze odblokowania, może to zrobić osoba z dostępem sygnatariusza - może anulować finalizację.

## <span id="page-25-2"></span>3.27. Podpisanie i złożenie wniosku o dofinansowanie

Po sfinalizowaniu w lewym menu uaktywni się jedna z ostatnich zakładek "Podpis na wniosku". W ramach tej zakładki generowana jest wersja do druku, którą można pobrać i skontrolować korzystając z przycisku "Plik".

Podpis elektroniczny można złożyć poprzez naciśnięcie przycisku pieczęci, po czym system dalej Państwa pokieruje wskazując, jak postępować. Do podpisywania trzeba zainstalować dodatek do przeglądarki i małą aplikację do podpisów elektronicznych. Wszystkie instrukcje związane z podpisem elektronicznym można znaleźć bezpośrednio w oficjalnych FAQ https://iskp21.mssf.cz/domu.aspx?ShowPage=FAQ.

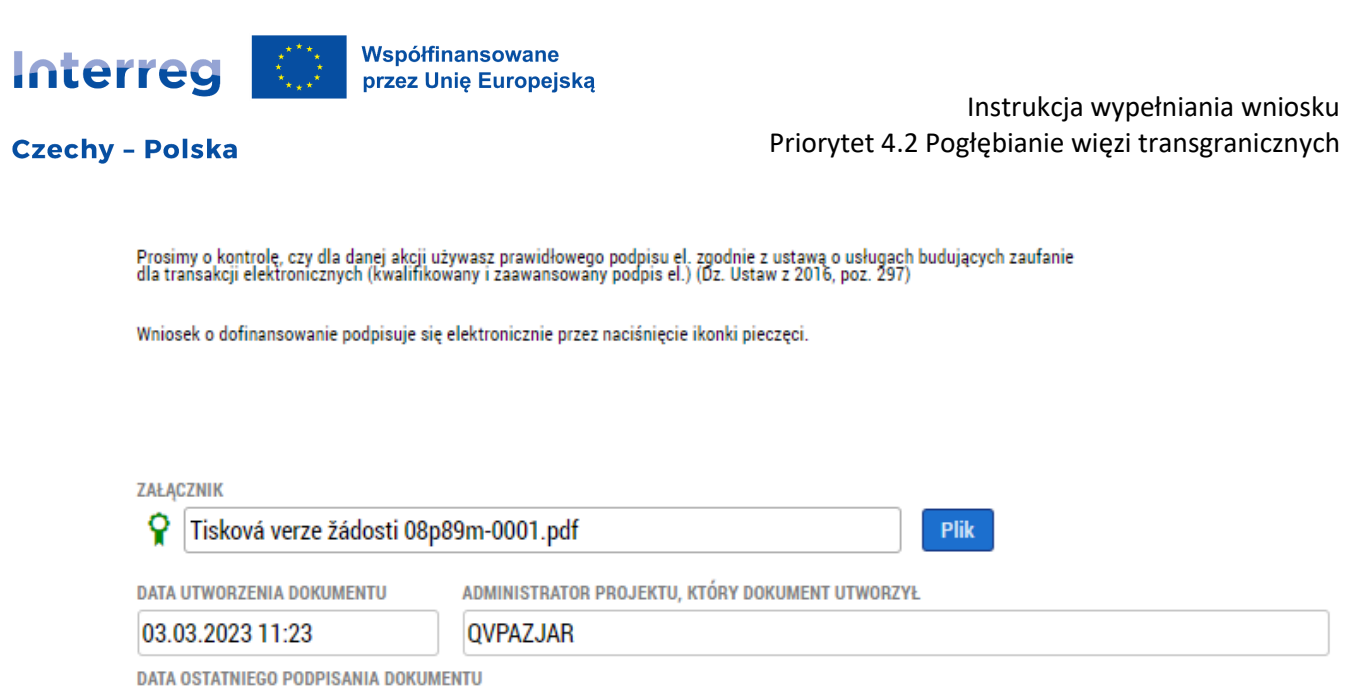

03.03.2023 11:25

Jeśli wniosek o dofinansowanie jest podpisany elektronicznie (pojawia się symbol zielonej pieczęci jak na rysunku), można (i trzeba) nacisnąć przycisk **"Złóż wniosek" w górnym menu. Dopiero po tej czynności wniosek o dofinansowanie jest złożony do kontroli i uznany za zarejestrowany.**